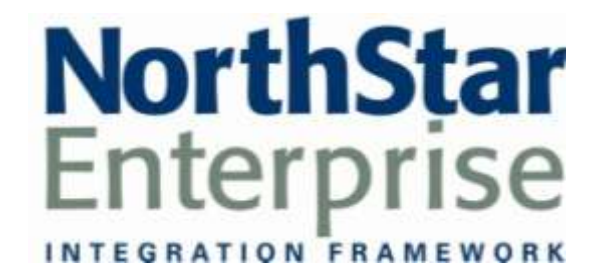

**NorthStar Desktop Sample Reports** Version 3.5.11

# **Contents**

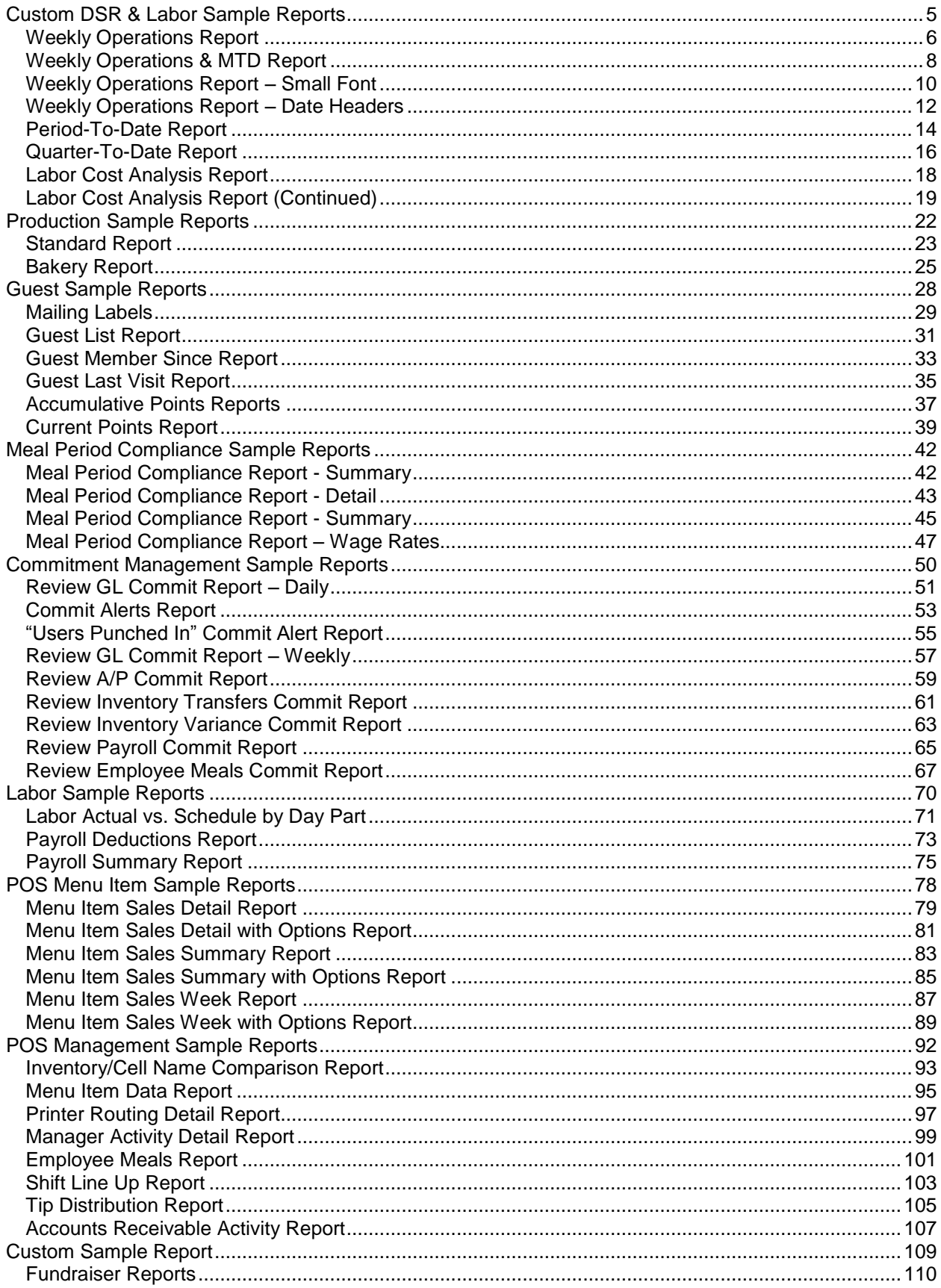

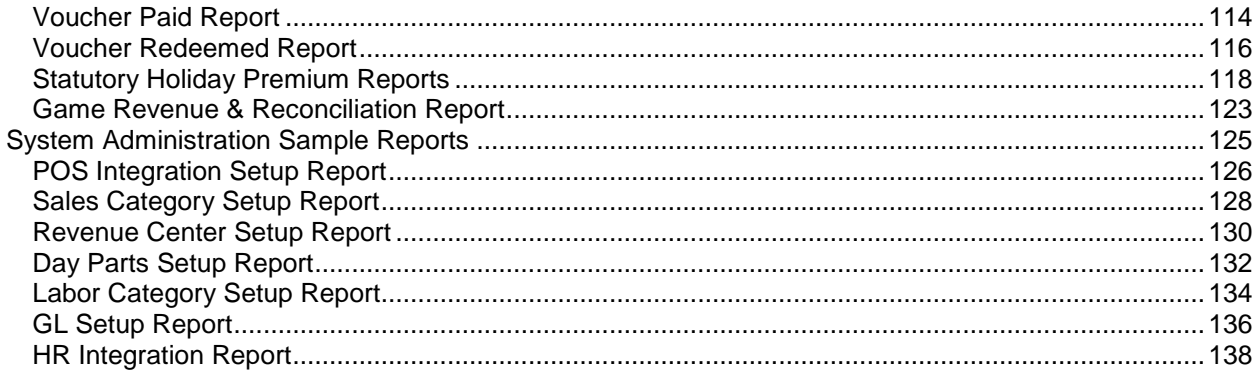

# <span id="page-4-0"></span>**Custom DSR & Labor Sample Reports**

This section includes information and instructions for creating the most common NorthStar Desktop Custom DSR Reports. Samples of each report are also included.

The following reports are explained:

**[Weekly Operations Report](#page-5-0) Weekly Operations & MTD Report [Weekly Operations Report](#page-9-0) – Small Font [Weekly Operations Report](#page-9-0) – Date Headers Period-To-Date Report Quarter-To-Date Report Labor Cost Analysis Report**

## <span id="page-5-0"></span>**Weekly Operations Report**

## **Report Name**

DSR Report Template

**Version** 3.5.4

**Type** Custom

**Date Options**

Day

**Business Process Dependency**

Daily Commit

This report style is an available template as part of the Custom DSR Reporting system.

Refer to NorthStar Desktop Help  $\rightarrow$  Reports and Processes  $\rightarrow$  Processes  $\rightarrow$  DSR for details about how to configure and use this report.

Column Content for this Template:

- Each Day of the Week
- Week-To-Date
- Month-To-Date

# **Weekly Operations Report**

### **Weekly Operations Report**

Date Range 12/4/06 to 12/10/06

Print Date: 1/15/2007 Little Miss Steak-111  $(800) 555 - 1212$ 

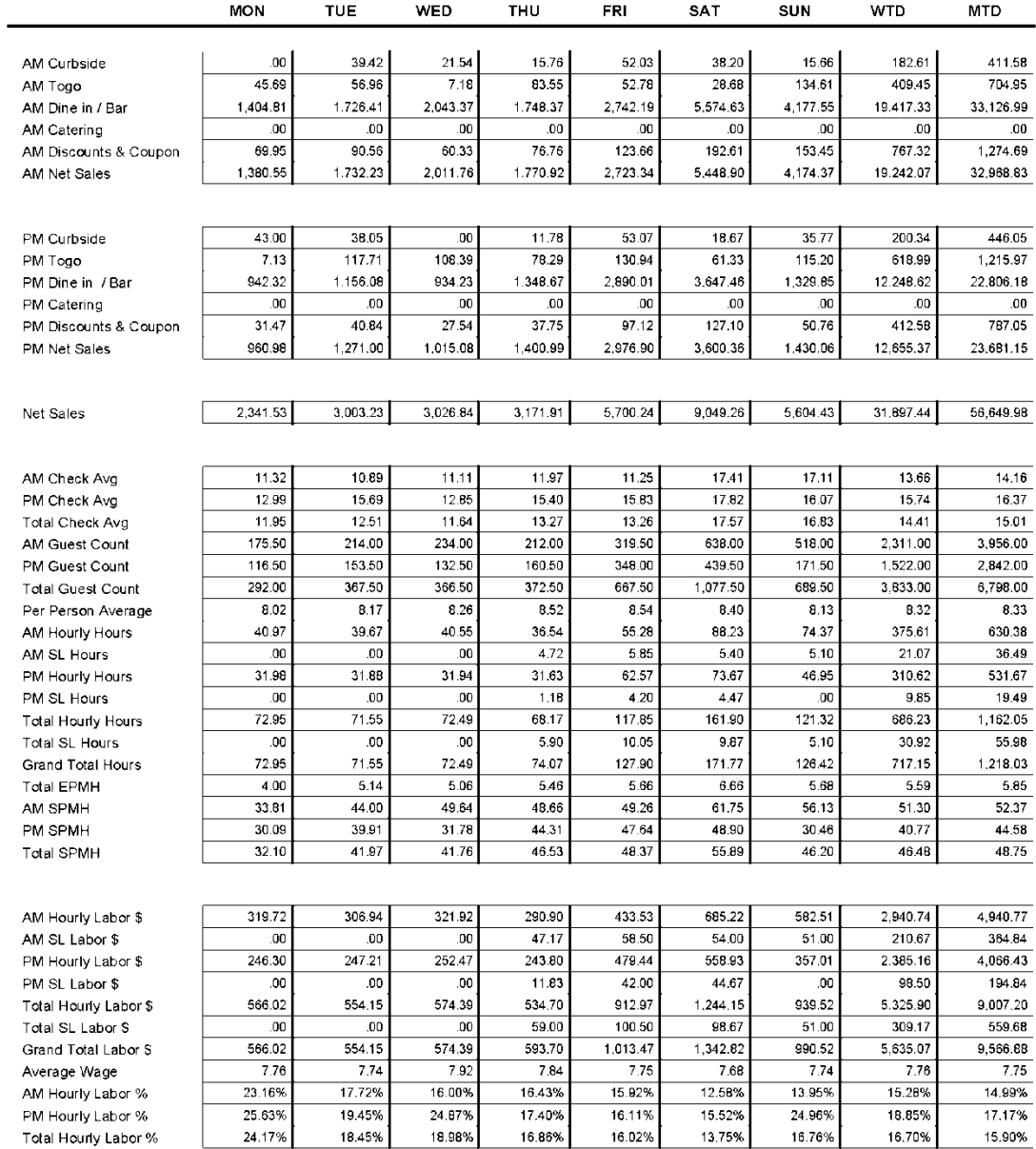

C:\QReports\rptdata\Dsr\WeeklyCalMTD.rpt

## <span id="page-7-0"></span>**Weekly Operations & MTD Report**

## **Report Name**

DSR Report Template

**Version** 3.5.4

**Type** Custom

Day

This report style is an available template as part of the Custom DSR Reporting system.

Refer to NorthStar Desktop Help  $\rightarrow$  Reports and Processes  $\rightarrow$  Processes  $\rightarrow$  DSR for details about how to configure and use this report.

Column Content for this Template:

- Each Day of the Week
- Week-To-Date
- Period-To-Date

**Business Process Dependency** Daily Commit

**Date Options**

# **Weekly Operations & MTD Report**

### **Weekly Operations Report - MTD**

Date Range 12/4/06 to 12/10/06

Print Date: 1/15/2007 Little Miss Steak-111  $(800)$  555-1212

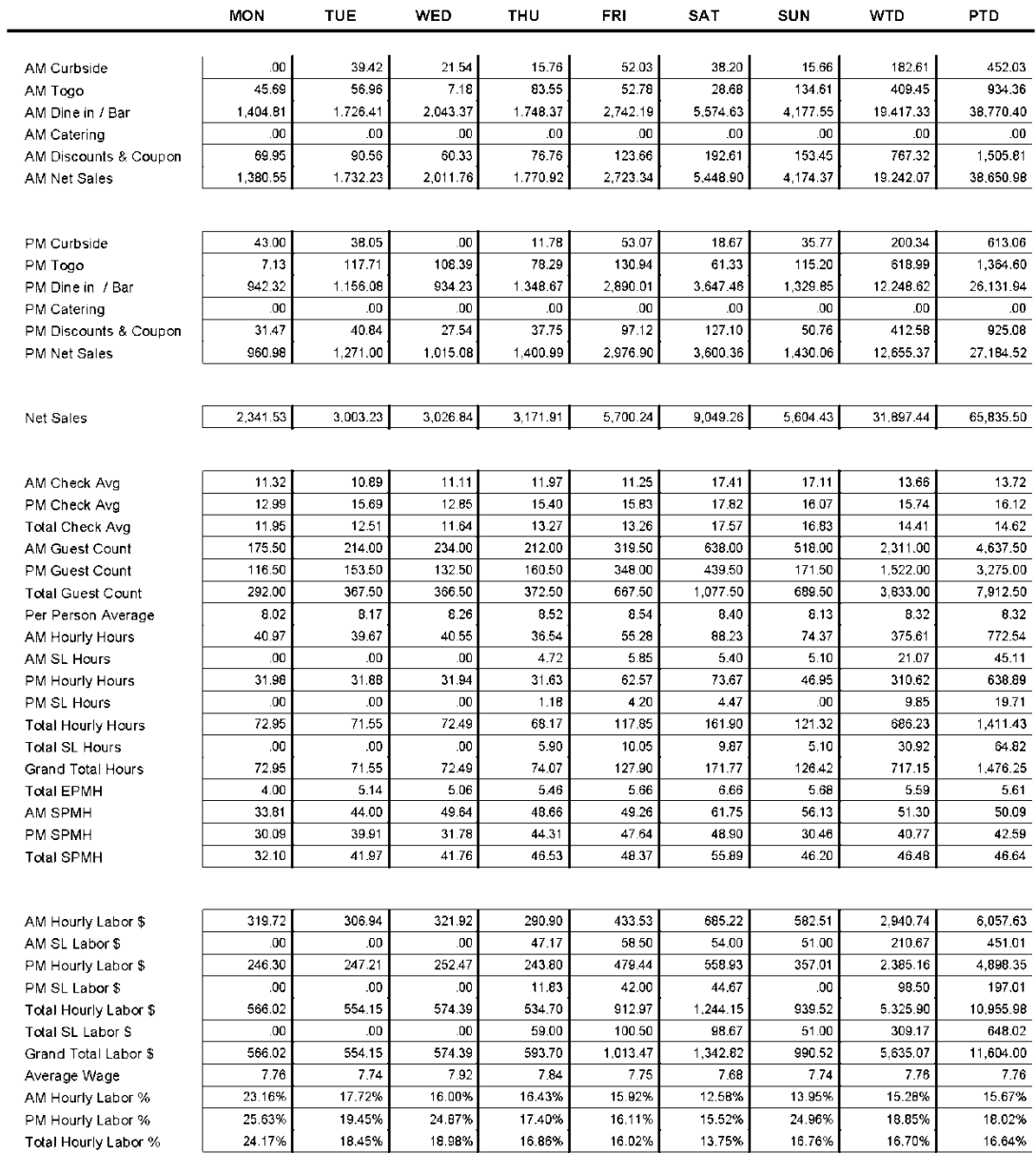

C:\QReports\rptdata\DsrWeeklyPTD.rpt

## <span id="page-9-0"></span>**Weekly Operations Report – Small Font**

## **Report Name**

DSR Report Template

**Version** 3.5.4

**Type** Custom

Day

This report style is an available template as part of the Custom DSR Reporting system.

Refer to NorthStar Desktop Help  $\rightarrow$  Reports and Processes  $\rightarrow$  Processes  $\rightarrow$  DSR for details about how to configure and use this report.

Column Content for this Template:

- Each Day of the Week
- Week-To-Date
- Period-To-Date

**Business Process Dependency** Daily Commit

**Date Options**

# **Weekly Operations Report – Small Font**

## **Weekly Operations Report - Small Font**

Date Range 12/4/06 to 12/10/06

Print Date: 1/15/2007 Little Miss Steak-111  $(800)$  555-1212

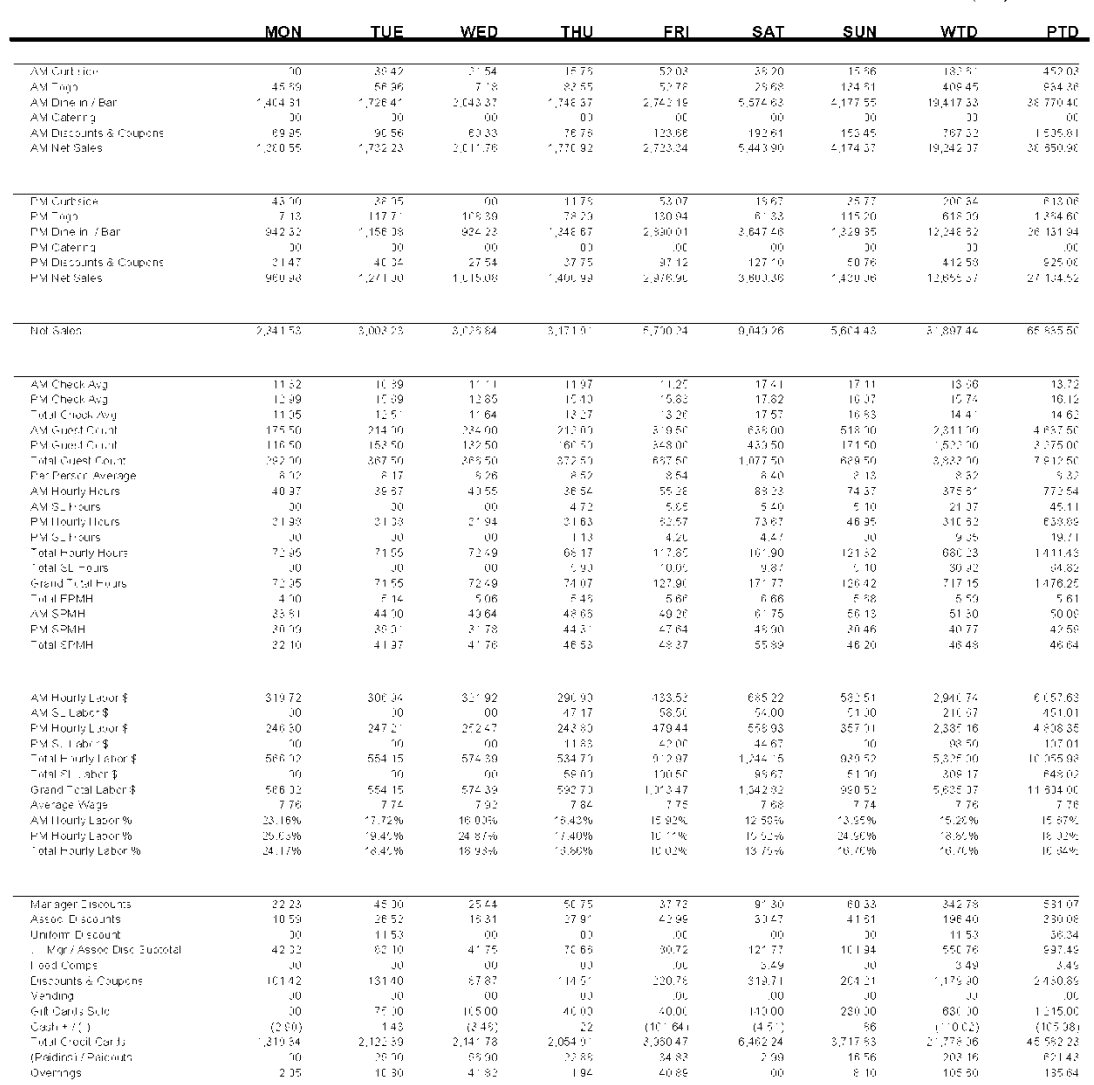

C:\QReports\rptdata\DsrWeeklyPTD\_SmallFont.rpt

## <span id="page-11-0"></span>**Weekly Operations Report – Date Headers**

## **Report Name**

DSR Report Template

**Version** 3.5.4

**Type** Custom

Day

This report style is an available template as part of the Custom DSR Reporting system.

Refer to NorthStar Desktop Help  $\rightarrow$  Reports and Processes  $\rightarrow$  Processes  $\rightarrow$  DSR for details about how to configure and use this report.

Column Content for this Template:

- Each Day of the Week
- Week-To-Date
- Period-To-Date

**Business Process Dependency** Daily Commit

**Date Options**

# **Weekly Operations Report – Date Headers**

### **Weekly Operations Report - Date Headers**

Date Range 12/4/06 to 12/10/06

Print Date: 1/15/2007 Little Miss Steak-111  $(800)$  555-1212

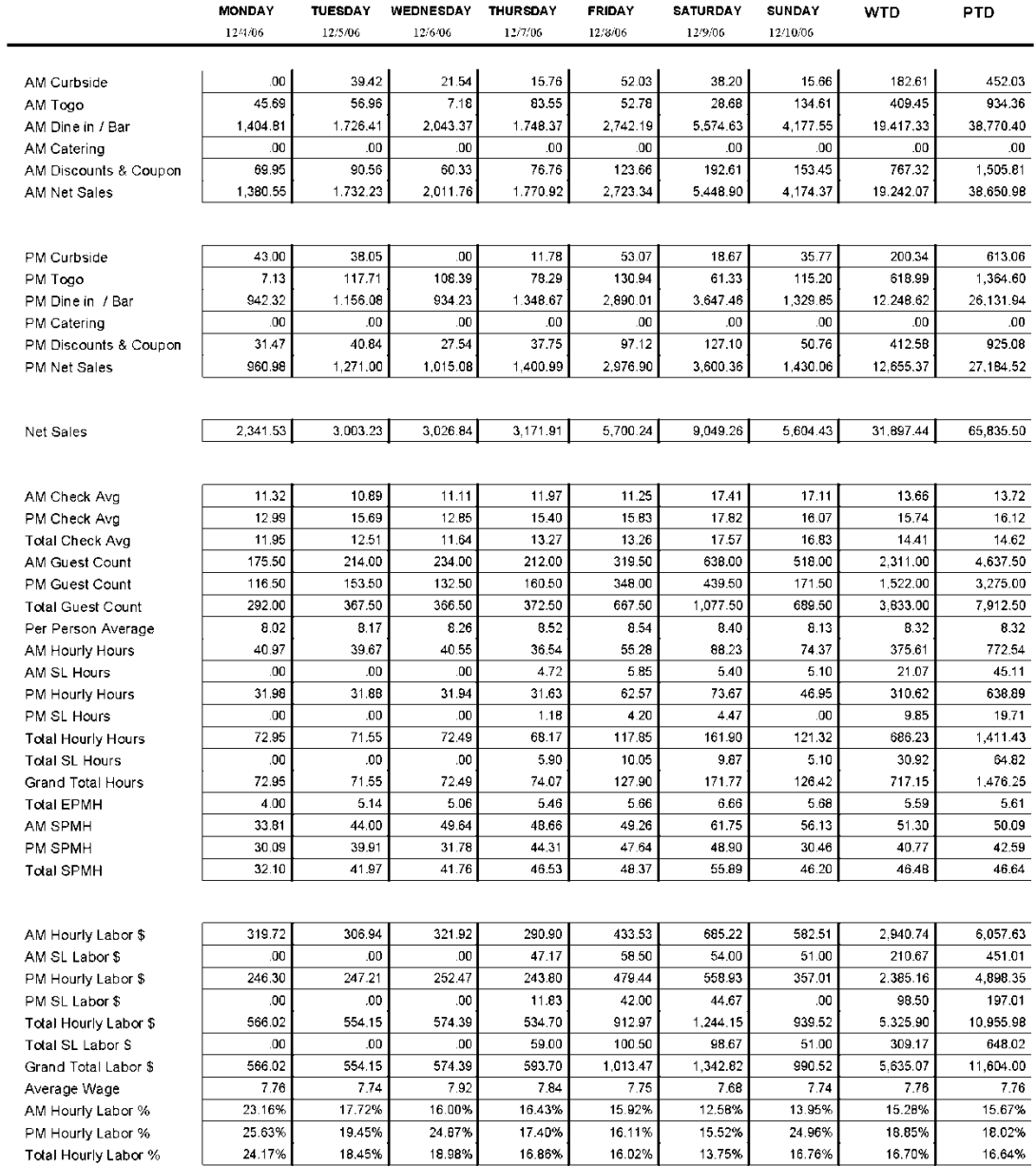

C:\QReports\rptdata\Dsr\WeeklyPTD\_Dates.rpt

# <span id="page-13-0"></span>**Period-To-Date Report**

## **Report Name**

DSR Report Template

**Version** 3.5.4

**Type** Custom

## **Date Options**

Day

**Business Process Dependency** Daily Commit

This report style is an available template as part of the Custom DSR Reporting system.

Refer to NorthStar Desktop Help  $\rightarrow$  Reports and Processes  $\rightarrow$  Processes  $\rightarrow$  DSR for details about how to configure and use this report.

Column Content for this Template:

- Business Day
- Week-To-Date
- Period-To-Date
- Last Year Period-To-Date
- Variance %

# **Period-To-Date Report**

#### **Period To Date**

**Business Date: 12/04/2006** 

Print Date: 1/15/2007 Little Miss Steak-111  $(800) 555-1212$ 

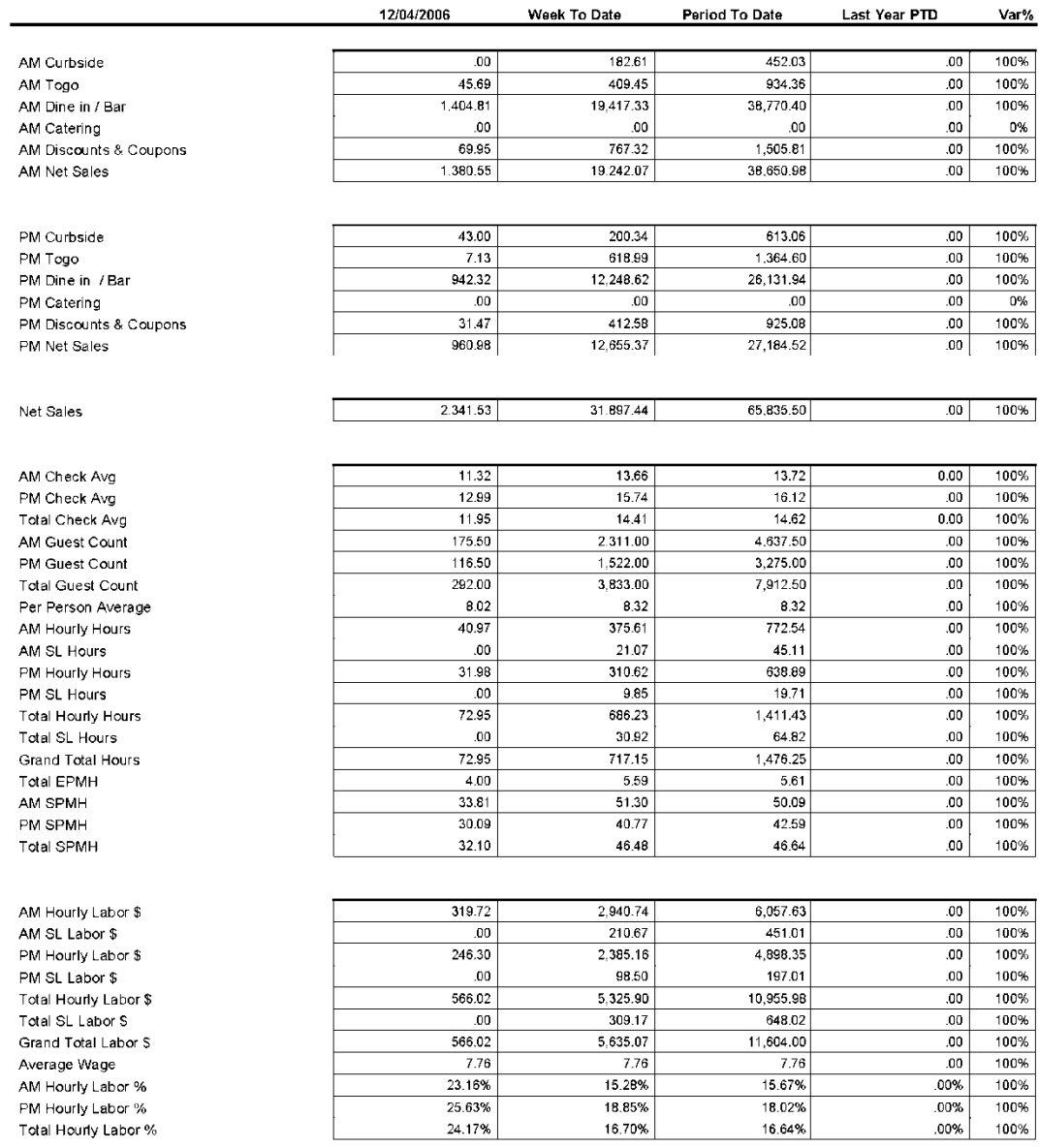

C:\QReports\rptdata\DsrPTD.rpt

## <span id="page-15-0"></span>**Quarter-To-Date Report**

## **Report Name**

DSR Report Template

**Version** 3.5.4

**Type** Custom

## **Date Options**

Day

**Business Process Dependency** Daily Commit

This report style is an available template as part of the Custom DSR Reporting system.

Refer to NorthStar Desktop Help  $\rightarrow$  Reports and Processes  $\rightarrow$  Processes  $\rightarrow$  DSR for details about how to configure and use this report.

Column Content for this Template:

- Week-To-Date
- Period-To-Date
- Quarter-To-Date
- Last Year Quarter-To-Date
- Variance %

# **Quarter-To-Date Report**

# Quarter To Date<br>Business Date: 12/04/2006

Print Date: 1/15/2007 Little Miss Steak-111  $(800) 555 - 1212$ 

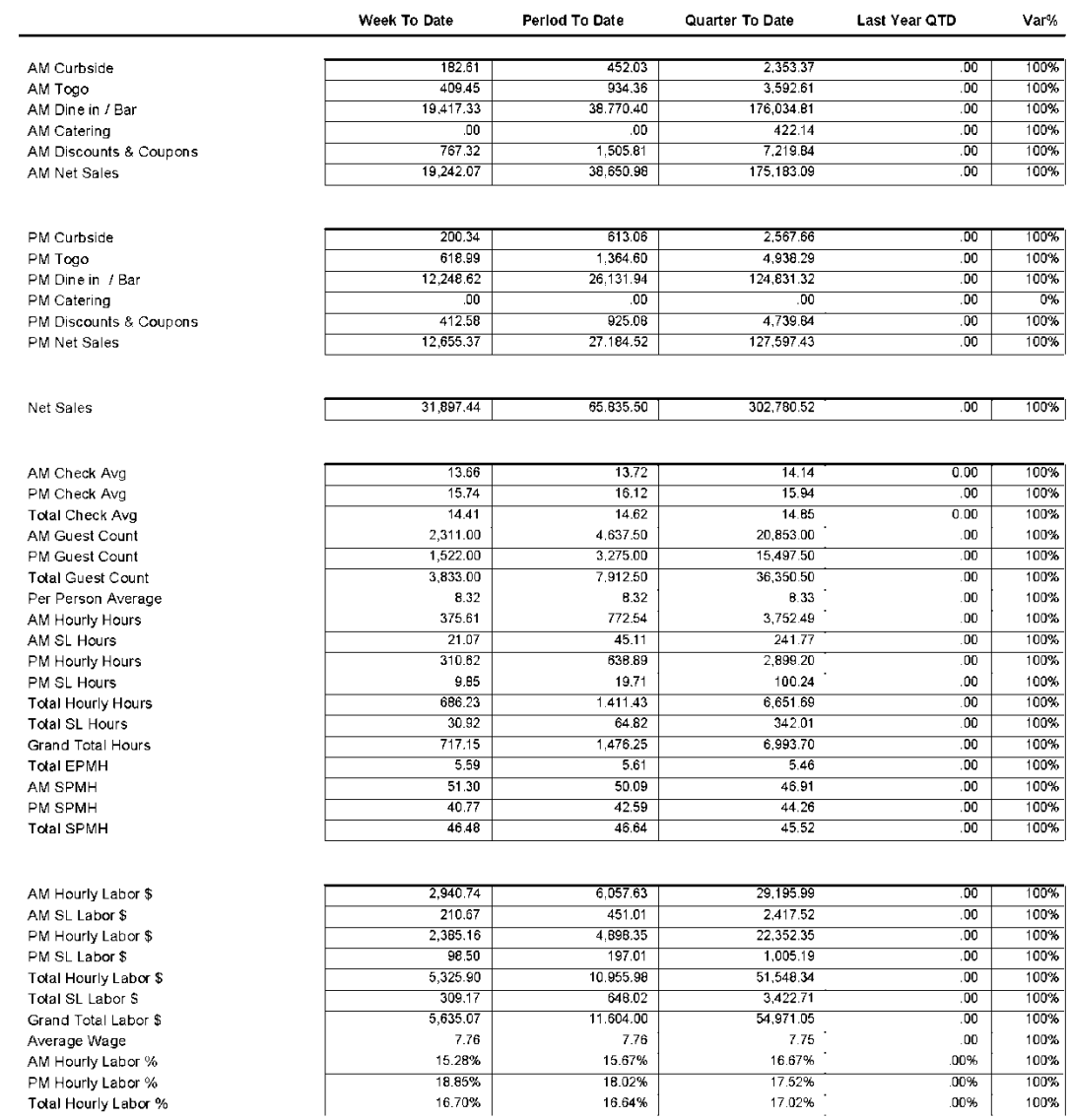

C:\QReports\rptdata\DsrQTD.rpt

## <span id="page-17-0"></span>**Labor Cost Analysis Report**

#### **Report Name**

Labor Cost Analysis

## **Version**

3.5.6

## **Type**

Summary

### **Date Options**

Week

## **Business Process**

**Dependency**

Forecasting POSi Labor Scheduling Daily Commit

The Labor Cost Analysis Report provides a comprehensive view of an restaurant's forecasted sales and scheduled labor versus the actual totals for each day of a selected week. This report can be used evaluate a unit's sales and labor forecast before the week starts to ensure that labor targets are hit. As the week progresses, the report will populate with actual sales and costs and provide a performance comparison.

This report has five (6) sections each with variance comparisons:

- Sales
	- o Budgeted Sales \$
	- o Forecast Sales %
	- o Actual Sales \$
	- o Forecast vs. Budget %
	- o Actual vs. Forecast %
	- o Actual vs. Budget %
- Labor Hours
	- o Budgeted #
	- $\circ$  Scheduled #
	- o Actual #
	- o Schedule vs Budget %
	- o Actual vs. Schedule %
	- o Actual vs. Budget %
- Labor Cost
	- o Budgeted \$
	- o Scheduled \$
	- o Actual \$
	- o Schedule vs Budget %
	- o Actual vs. Schedule %
	- o Actual vs. Budget %
- Labor / Sales
	- o Budgeted #
	- o Scheduled #
	- o Actual #
	- o Schedule vs Budget %
	- o Actual vs. Schedule %
	- o Actual vs. Budget %
- Labor Productivity
	- o Budgeted #
	- o Scheduled #
	- o Actual #
	- o Scheduled vs Budget %
	- o Actual vs. Schedule %
	- o Actual vs. Budget %

# <span id="page-18-0"></span>**Labor Cost Analysis Report (Continued)**

### **Report Name**

Labor Cost Analysis

## **Version**

3.5.6

#### **Type** Summary

## **Date Options**

Week

## **Business Process**

**Dependency**

Forecasting POSi Labor Scheduling Daily Commit

The Labor Cost Analysis Report provides a comprehensive view of an restaurant's forecasted sales and scheduled labor versus the actual totals for each day of a selected week. This report can be used evaluate a unit's sales and labor forecast before the week starts to ensure that labor targets are hit. As the week progresses, the report will populate with actual sales and costs and provide a performance comparison.

This report has five (6) sections each with variance comparisons (Continued from previous page):

- Guest Counts
	- o Budgeted #
	- o Forecasted #
	- o Actual #
	- o Schedule vs Budget %
	- o Actual vs. Schedule %
	- o Actual vs. Budget %
- Sales/Guest
	- o Budgeted Sales per Guest
	- o Forecasted Sales per Guest
	- o Actual Sales per Guest
	- o Scheduled vs Budget %
	- o Actual vs. Forecast %
	- o Actual vs. Budget %

# **Labor Cost Analysis Report**

## **Labor Cost Analysis**

Date: 1/15/2007 to 1/21/2007

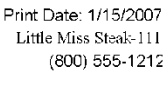

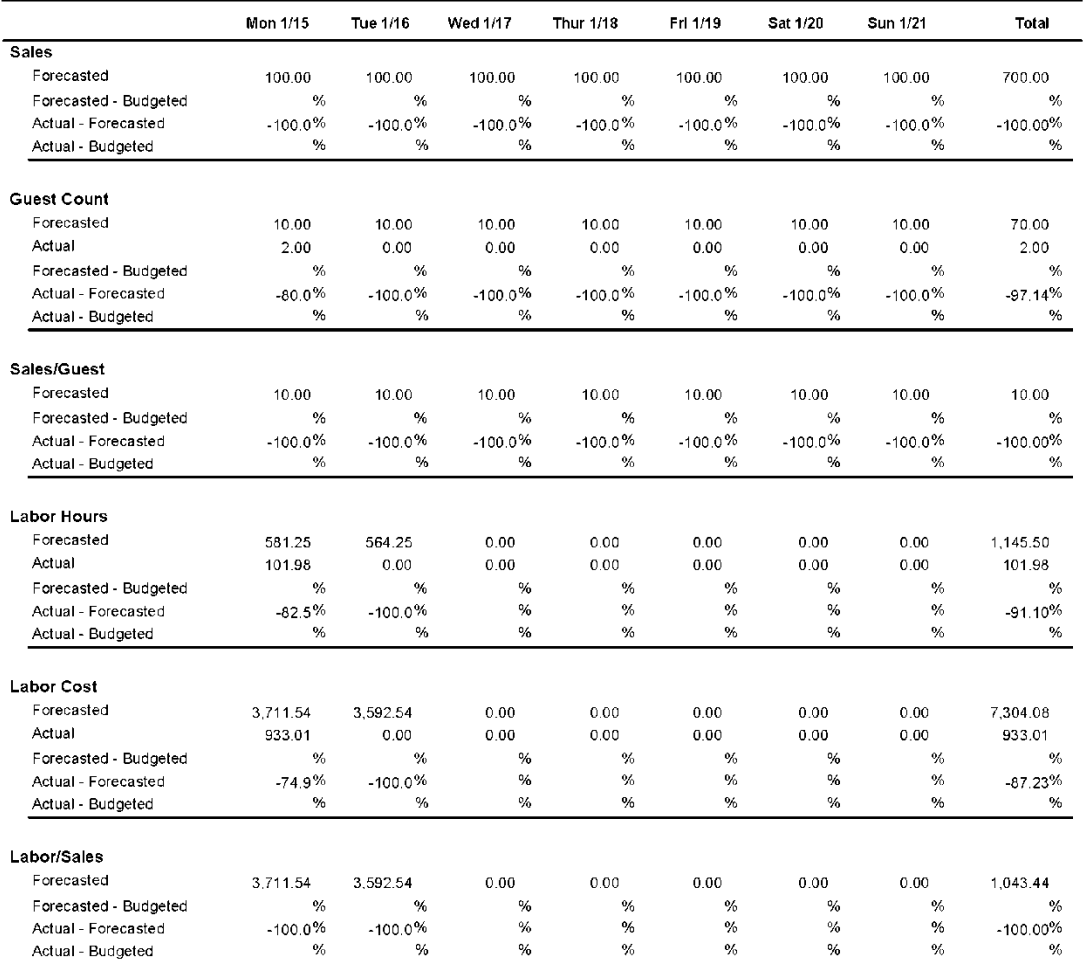

C:\greports\rptdata\LaborCostAnalysis.rpt

# <span id="page-21-0"></span>**Production Sample Reports**

This section includes information and instructions for creating the most common NorthStar Desktop Production Reports. Samples of each report are also included.

The following reports are explained:

**Standard Report Bakery Report**

## <span id="page-22-0"></span>**Standard Report**

#### **Report Name**

Production Report - **Standard** 

**Version** 3.5.4

**Type** Detail List

## **Date Options**

Day

**Business Process Dependency**

POSitouch Production Reporting

This report provides your kitchen staff a clip-board ready version of POSitouch's Production Forecast Report.

The content of the columns are:

- Production Item
- Production Measure
- Today & Tomorrow Forecast Sections
- Write-in Columns for On-Hand, Prep & By

## The content of the rows are:

- Grouped by Products
- Production Items

# **Standard Report**

#### Product Prep for Thursday 01/25/07

Print Date: 1/25/2007 Starcrossing-1198 454 236-3899

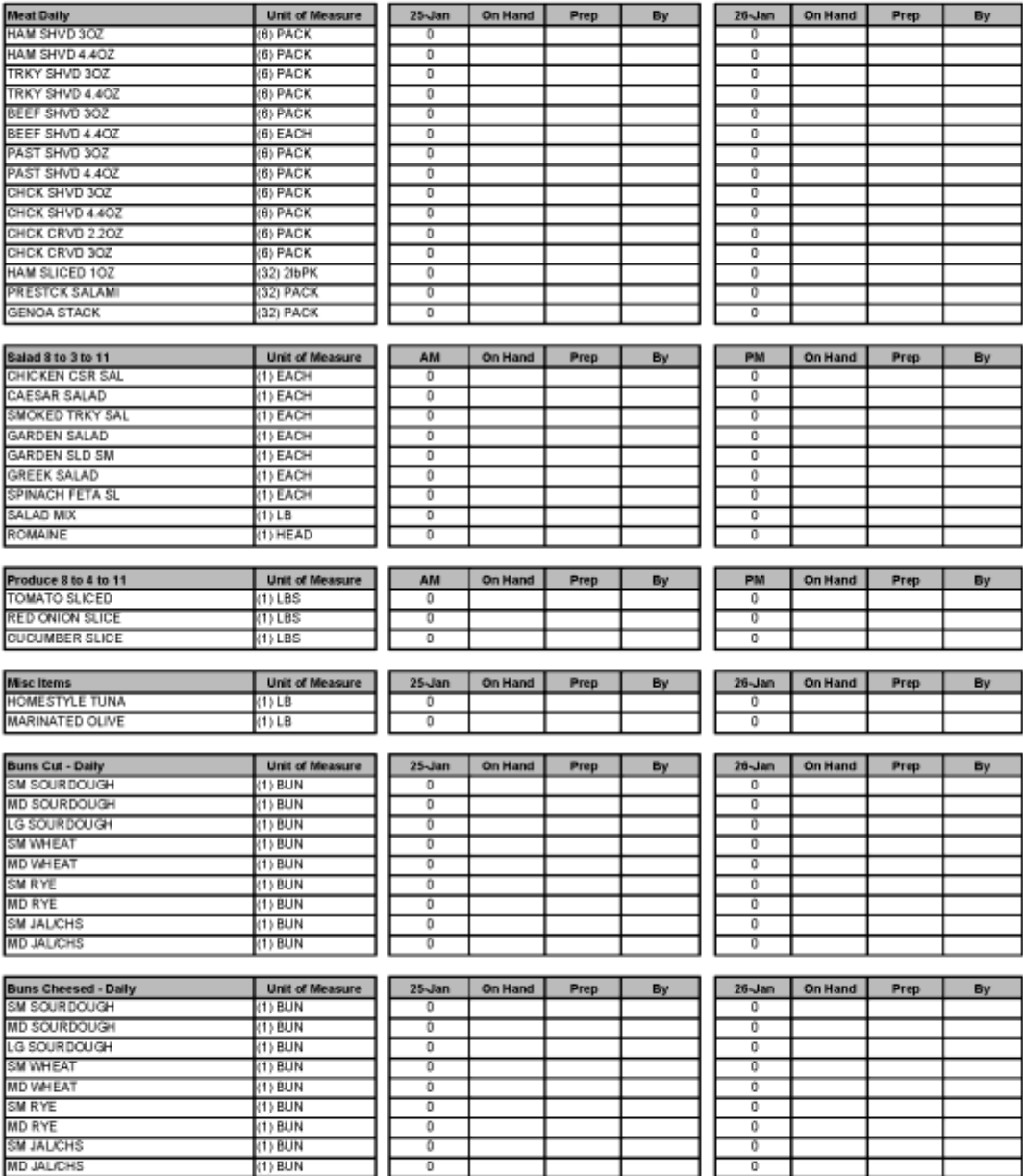

C:\greports\rptdata\ProdReport.rpt

# <span id="page-24-0"></span>**Bakery Report**

### **Report Name**

Production Report - Bakery

**Version** 3.5.4

**Type** Detail List

**Date Options** Day

**Business Process Dependency** POSitouch Production Reporting

This report is identical to the Standard report but includes a write-in section at the bottom of the report for bakery production items.

# **Bakery Report**

#### Bakery Prep for Thursday 01/25/07

Print Date: 1/25/2007 Starcrossing-1198<br>454-345-3600

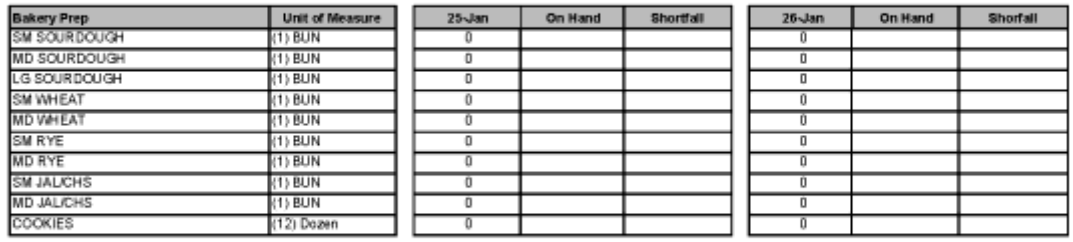

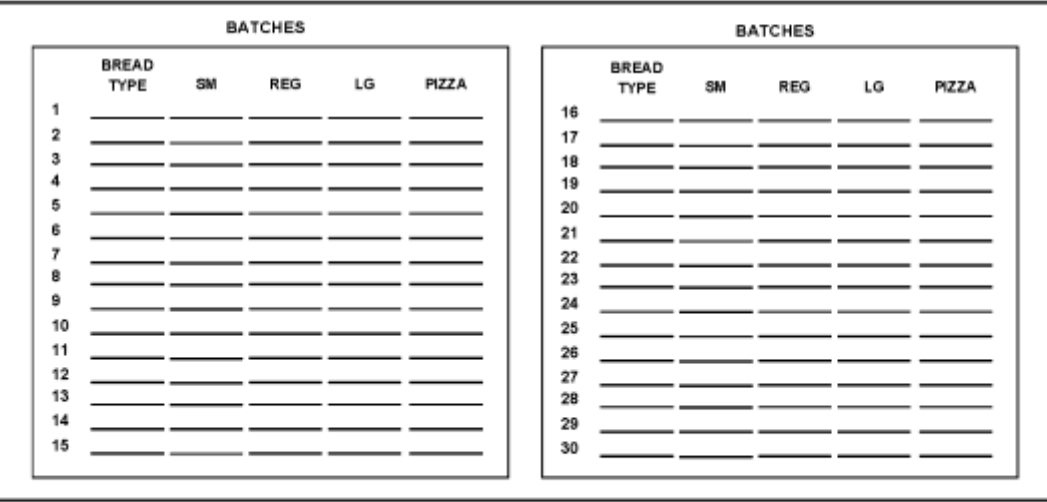

C:\greports\rptdata\ProdBakery.rpt

# <span id="page-27-0"></span>**Guest Sample Reports**

This section includes information and instructions for creating the most common NorthStar Desktop Guest Reports. Samples of each report are also included.

The following reports are explained:

**Mailing Labels Guest List Report Guest Member Since Report Guest Last Visit Report Accumulative Points Reports Current Points Report**

# <span id="page-28-0"></span>**Mailing Labels**

**Report Name** Mailing Labels **Version** 3.5.4 **Type** This report prints Avery 5160 Standard mailing labels for a customized list of guest. Refer to NorthStar Desktop Help  $\rightarrow$  Reports and Processes  $\rightarrow$  Processes  $\rightarrow$  Guest Reports for details about how to configure and use this report.

**Date Options**

N/A

List

**Business Process Dependency** POSitouch Account

Management

# **Mailing Labels**

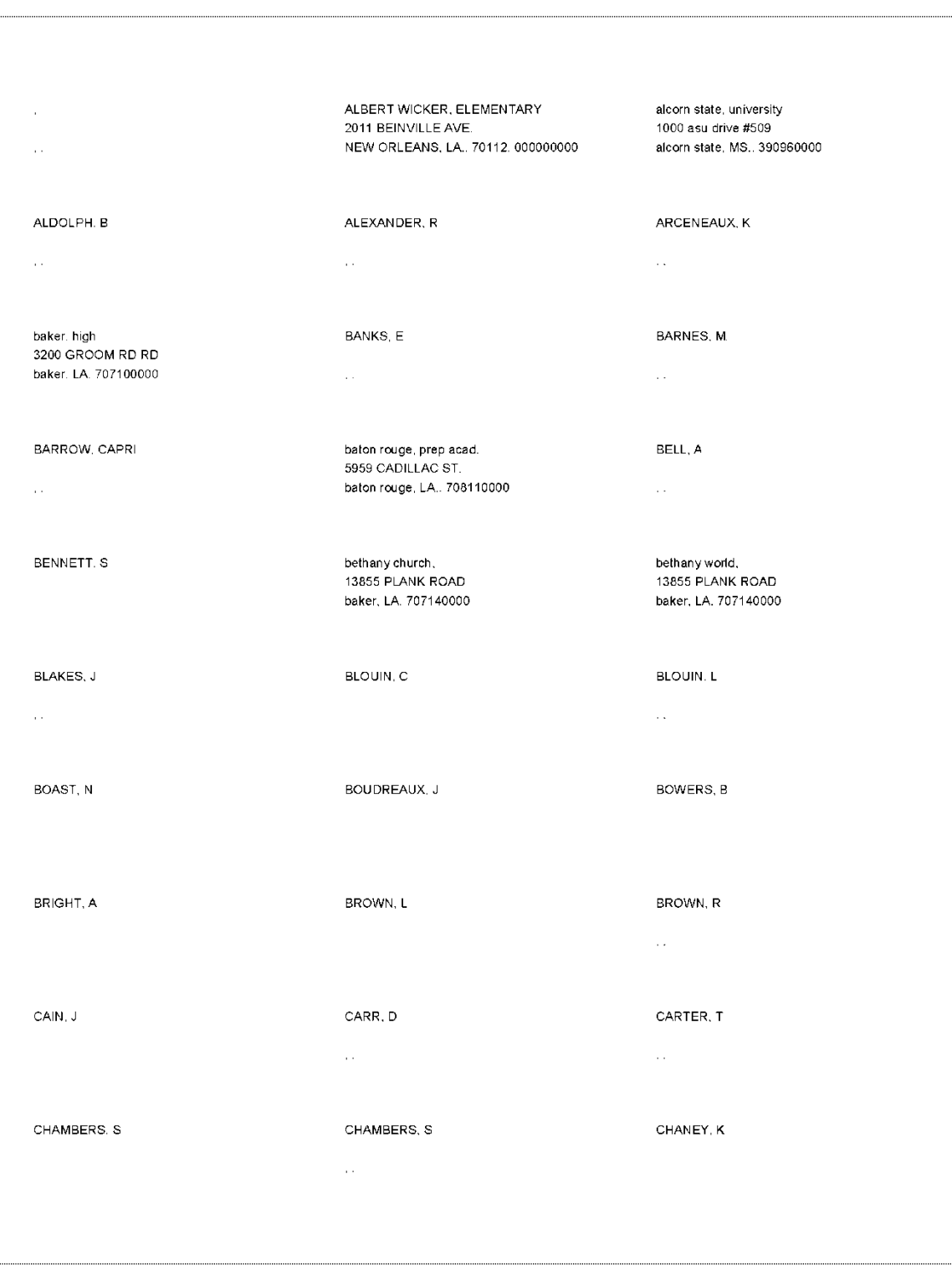

# <span id="page-30-0"></span>**Guest List Report**

**Report Name** Guest List **Version** 3.5.5 Refer to NorthStar Desktop Help  $\rightarrow$  Reports and Processes  $\rightarrow$  Processes  $\rightarrow$  Guest Reports for details about how to configure and use this report.

**Type** List

**Date Options** N/A

**Business Process Dependency** POSitouch Account Management

# **Guest List Report**

## **Guest List**

Print Date: 2/26/2007  ${\rm Little\; Miss\; Steak\mbox{-}111}$ (800) 555-1212

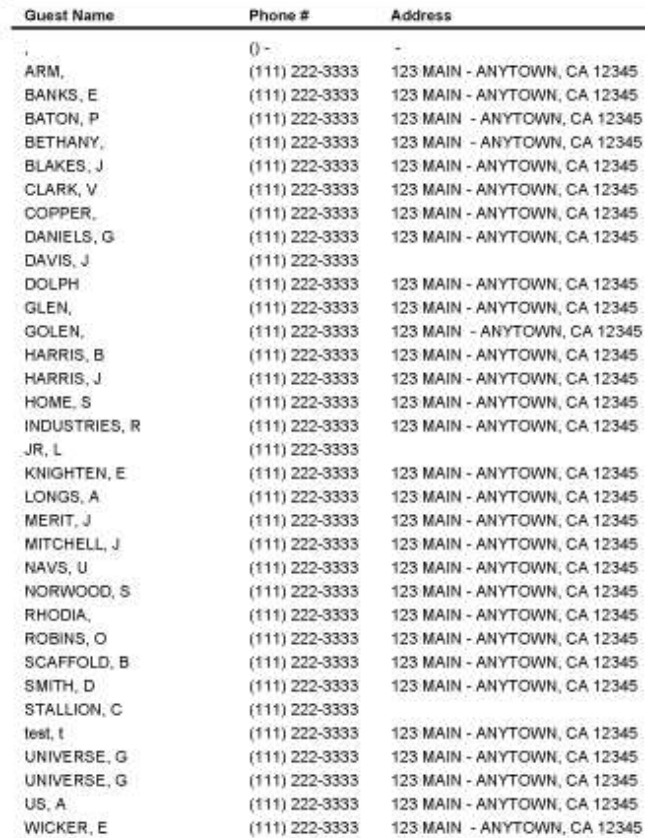

C:\QReports\rptdata\CustList.rpt

## <span id="page-32-0"></span>**Guest Member Since Report**

### **Report Name**

Guest Member Since

Refer to NorthStar Desktop Help  $\rightarrow$  Reports and Processes  $\rightarrow$  Processes  $\rightarrow$  Guest Reports for details about how to configure and use this report.

#### **Version** 3.5.5

**Type** List

**Date Options** N/A

**Business Process Dependency** POSitouch Account Management

# **Guest Member Since Report**

## **Guest Member Since**

Print Date: 2/26/2007 Little Miss Steak-111 (800) 555-1212

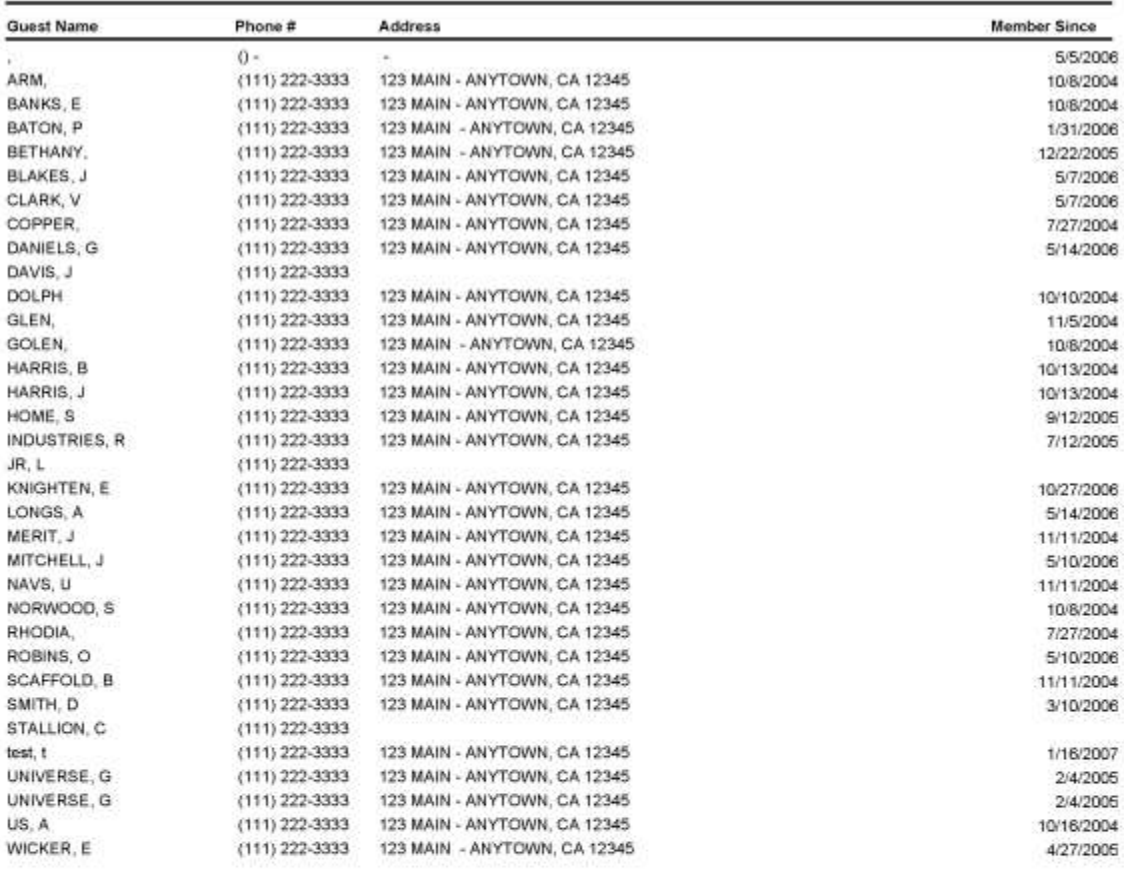

C:\QReports\rptdata\CustFrst.rpt

# <span id="page-34-0"></span>**Guest Last Visit Report**

### **Report Name**

Guest Last Visit

#### **Version** 3.5.4

**Type** List

# **Date Options**

N/A

**Business Process Dependency** POSitouch Account Management

Refer to NorthStar Desktop Help  $\rightarrow$  Reports and Processes  $\rightarrow$  Processes  $\rightarrow$  Guest Reports for details about how to configure and use this report.

# **Guest Last Visit Report**

### **Guest Last Visit**

Print Date: 1/15/2007 Fuddruckers #438-438  $(800) 555 - 1212$ 

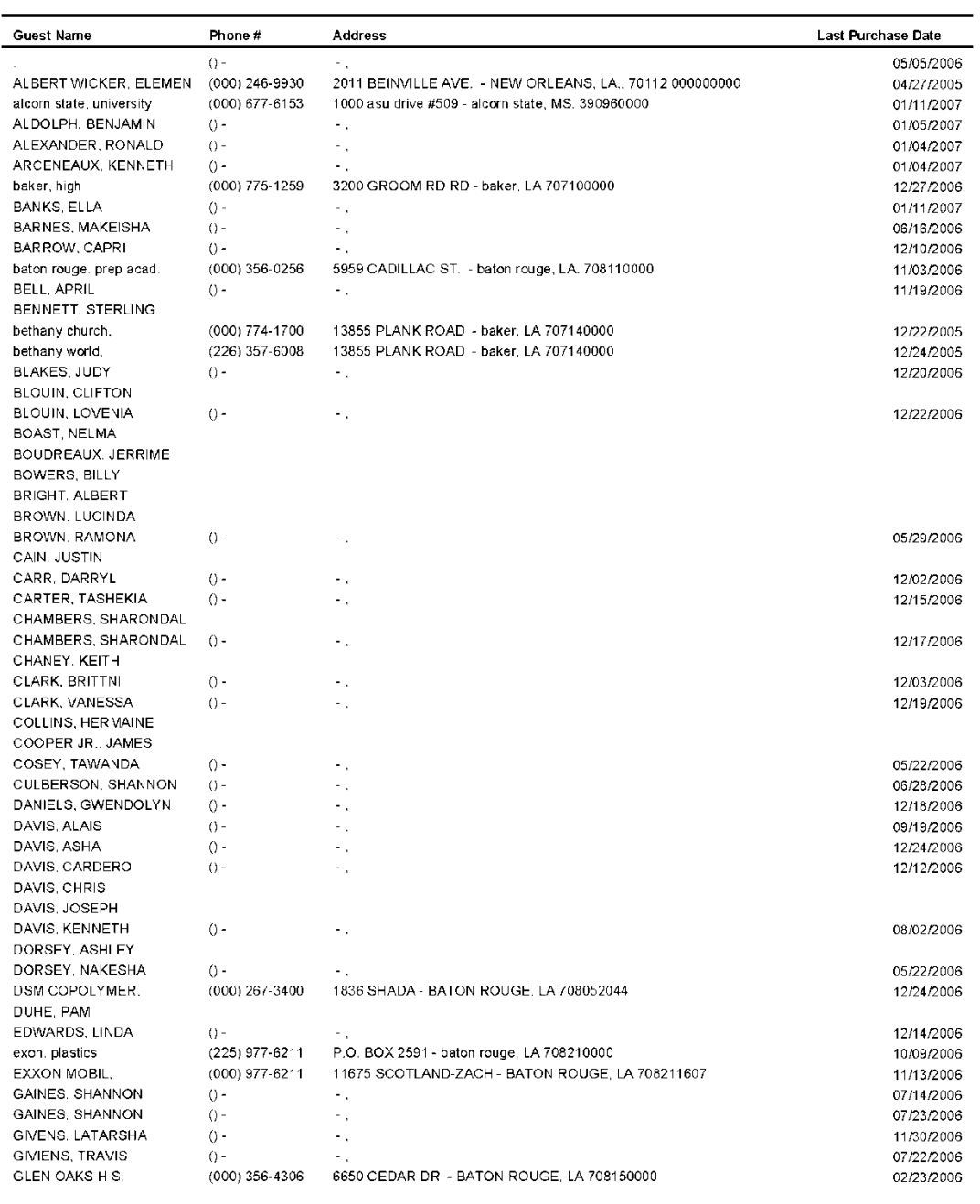

C:\qreports\rptdata\CustLast.rpt
## **Accumulative Points Reports**

#### **Report Name**

Accumulative Points

Refer to NorthStar Desktop Help  $\rightarrow$  Reports and Processes  $\rightarrow$  Processes  $\rightarrow$  Guest Reports for details about how to configure and use this report.

## **Version**

3.5.4

**Type** List

#### **Date Options** N/A

**Business Process Dependency** POSitouch Account Management

# **Accumulative Points Reports**

#### **Accumulative Points**

Print Date: 1/15/2007 Little Miss Steak-111  $(800) 555-1212$ 

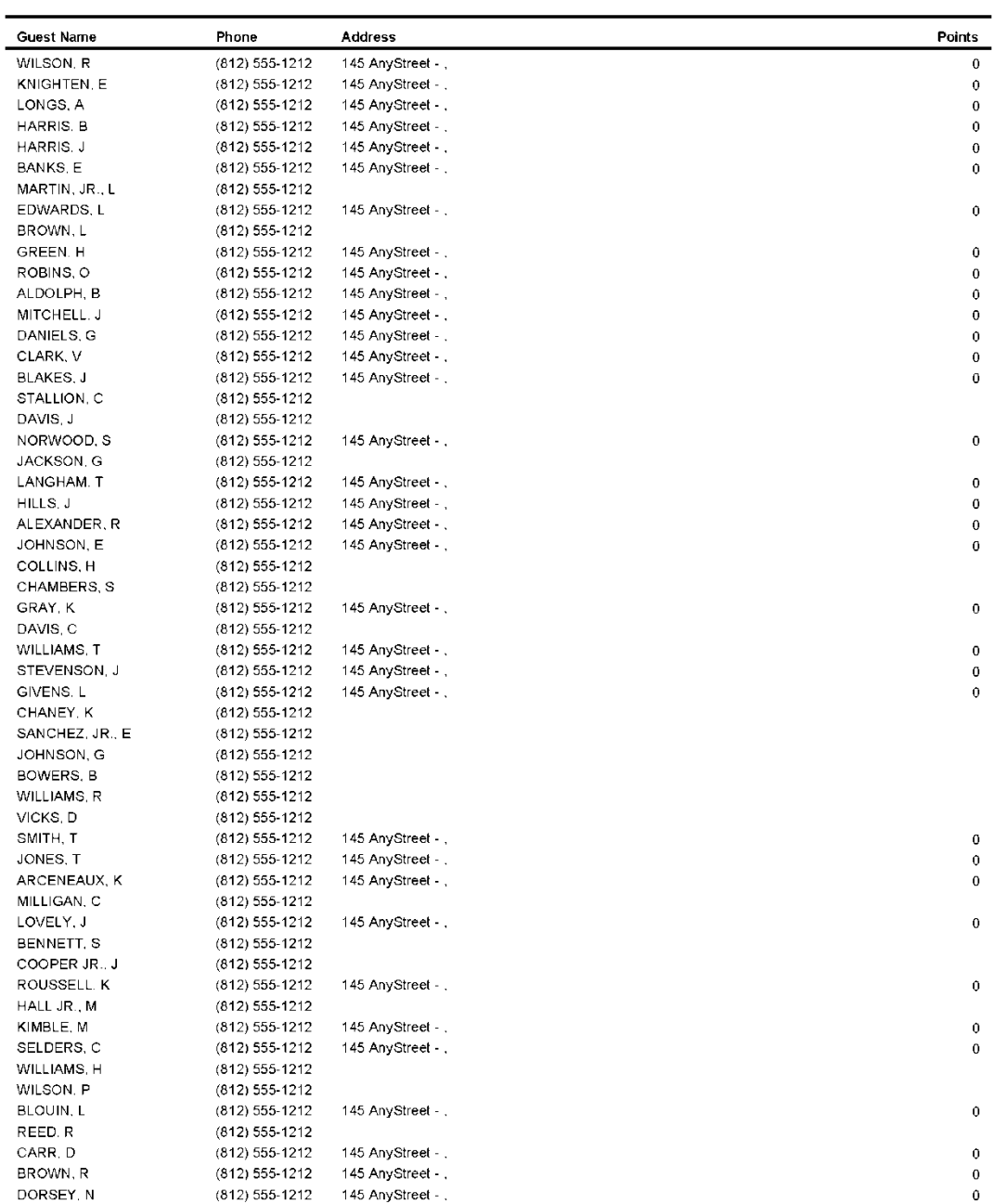

C:\greports\rptdata\AccPoints.rpt

## **Current Points Report**

**Report Name**

Current Points

**Version** 3.5.4

**Type** List

**Date Options** N/A

**Business Process Dependency** POSitouch Account Management

Refer to NorthStar Desktop Help  $\rightarrow$  Reports and Processes  $\rightarrow$  Processes  $\rightarrow$  Guest Reports for details about how to configure and use this report.

# **Current Points Report**

#### **Current Points**

Print Date: 1/15/2007 Little Miss Steak-111  $(800) 555 - 1212$ 

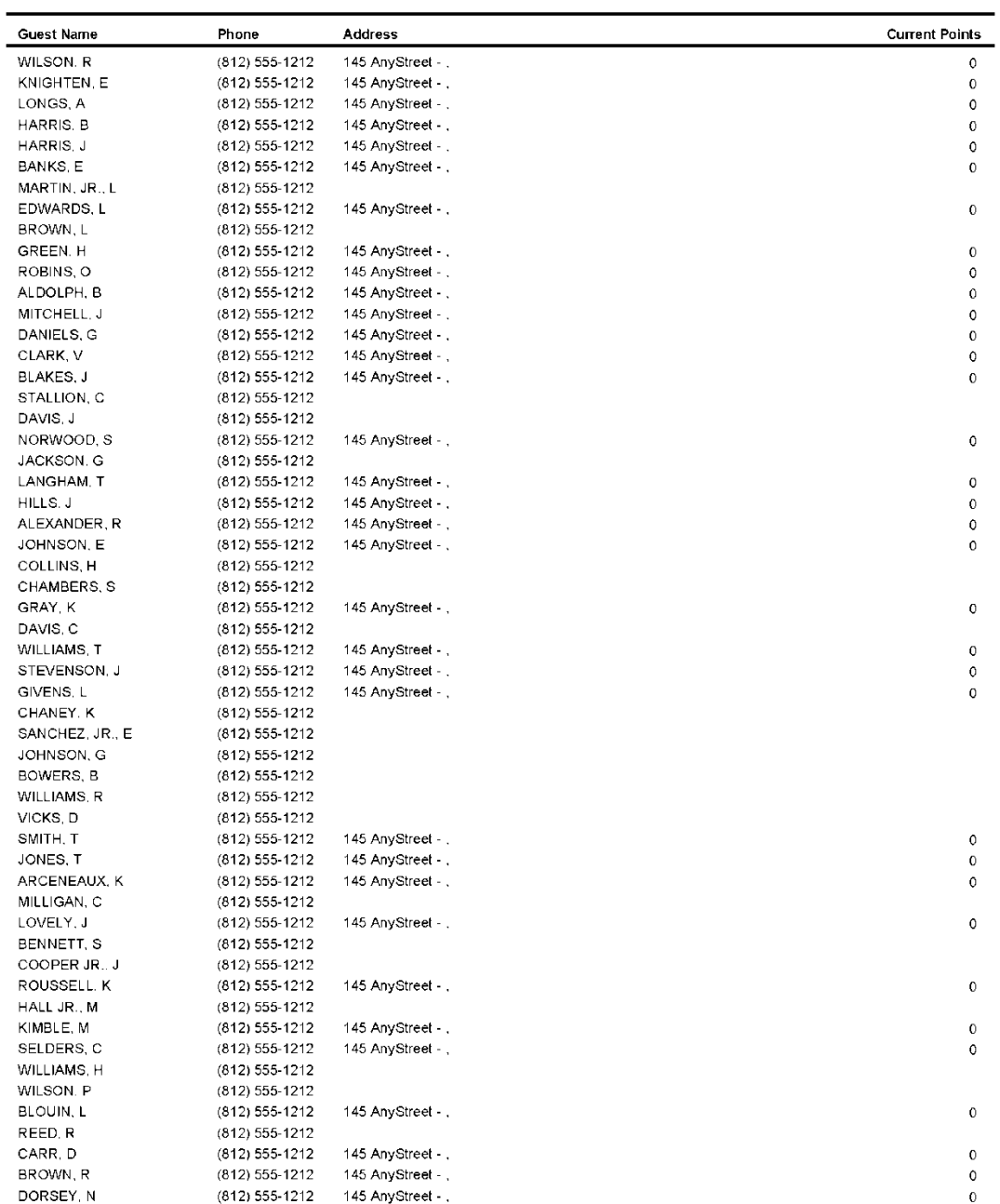

C:\greports\rptdata\CurPoints.rpt

# **Meal Period Compliance Sample Reports**

This section includes information and instructions for creating the most common NorthStar Meal Period Compliance Reports. Samples of each report are also included.

The following reports are explained:

**Meal Period Compliance Report - Detail [Meal Period Compliance Report -](#page-44-0) Summary [Meal Period Compliance Report](#page-44-0) – Wage Rates**

## **Meal Period Compliance Report - Detail**

#### **Report Name**

Meal/Break Compliance Detail

#### **Version**

3.5.4

#### **Type** List

#### **Date Options** Range

**Business Process Dependency**

POSitouch Time & Attendance

This report displays infractions to the State Meal Period Requirements.

Managers can print out this report with Break Compliance data, detailing employee compliance for an arbitrary period. Desktop allows administrators to configure the reporting logic for breaks and shifts.

Refer to NorthStar Desktop Help  $\rightarrow$  Meal Beak Compliance for details about how to configure and use this report.

#### Column Content:

- Employee Name
- Employee Number
- Days Worked # of days worked
- Days Compliant # of days compliant
- Not Compliant  $\#$  of days not compliant
- Short Break # of short breaks
- No Break # of no breaks
- 
- 
- Long Shift  $\#$  of long shifts
- Split Shift  $\#$  of split shifts

Row Content:

- Each work day is displayed with either a TRUE or FALSE in each column.
	- $\circ$  TRUE = Condition is Met
	- $\circ$  FALSE = Condition is NOT Met

# **Meal Period Compliance Report - Detail**

#### **Employee Meal Compliance Detail**

Print Date: 1/15/2007 Little Miss Steak-111  $(800) 555-1212$ 

Date: 1/1/2007 to 1/14/2007

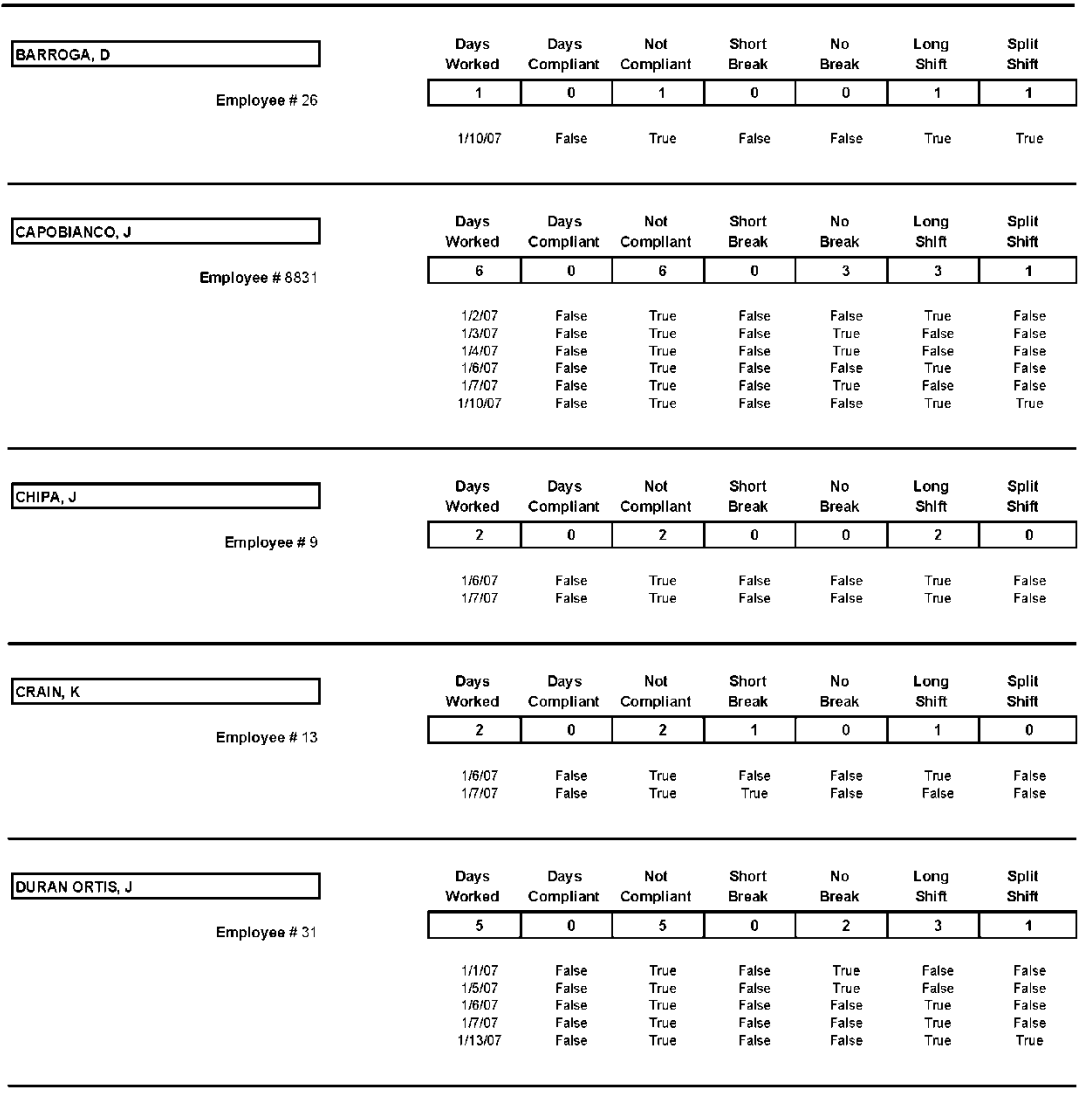

C:\QReports\rptdata\MealCompDetail.rpt

## <span id="page-44-0"></span>**Meal Period Compliance Report - Summary**

#### **Report Name**

Meal/Break Compliance Summary

#### **Version**

3.5.4

#### **Type** List

#### **Date Options** Range

### **Business Process Dependency**

POSitouch Time & Attendance

This report displays a summary of infractions to the State Meal Period Requirements.

Managers can print out this report with Break Compliance data, detailing employee compliance for an arbitrary period. Desktop allows administrators to configure the reporting logic for breaks and shifts.

Refer to NorthStar Desktop Help  $\rightarrow$  Meal Beak Compliance for details about how to configure and use this report.

#### Column Content:

- Employee Name
- Employee Number
- 
- 
- 
- 
- 
- 
- 
- Days Worked  $\#$  of days worked
- Days Compliant # of days compliant
- Not Compliant  $\#$  of days not compliant
- Short Break # of short breaks
- No Break  $\#$  of no breaks
- Long Shift  $\#$  of long shifts
- Split Shift  $\#$  of split shifts

# **Meal Period Compliance Report - Summary**

### **Employee Meal Compliance Summary**

Date: 1/1/2007 to 1/14/2007

Print Date: 1/15/2007 Little Miss Steak-111  $(800) 555-1212$ 

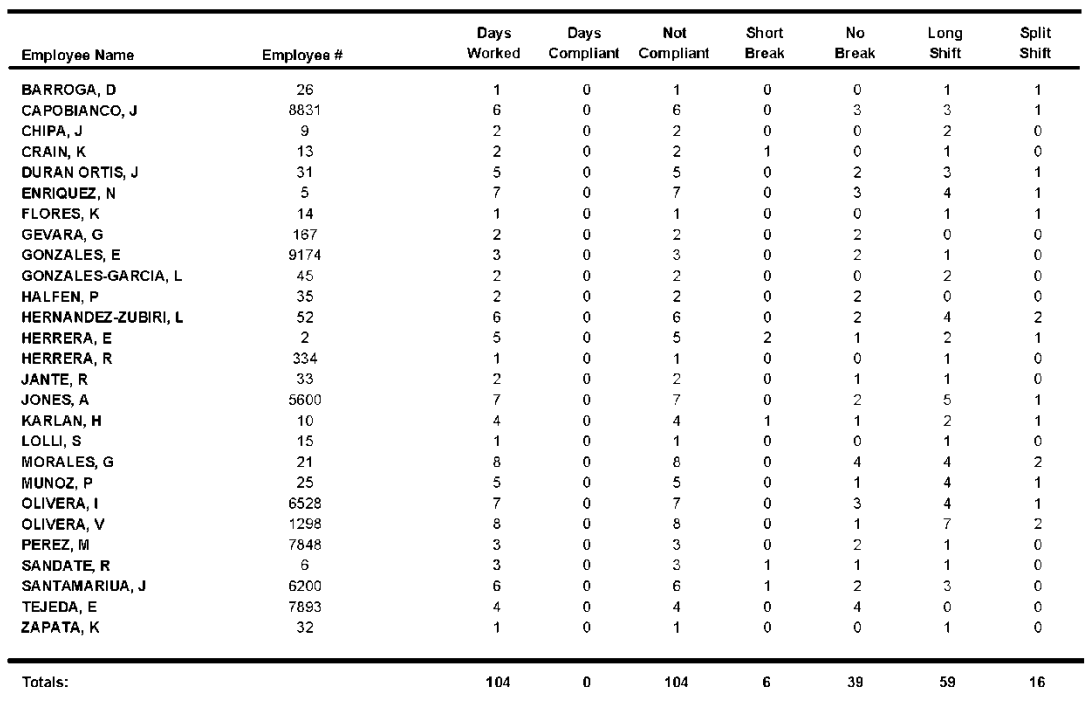

C:\QReports\rptdata\MealCompSum.rpt

## **Meal Period Compliance Report – Wage Rates**

#### **Report Name**

Meal/Break Compliance – with Wage Rates

#### **Version**

3.5.6

### **Type**

List

#### **Date Options** Range

# **Business Process**

### **Dependency**

POSitouch Time & Attendance

This report displays ONLY infractions to the State Meal Period Requirements and includes the base hourly rate for each job. This provides management with an easy way to calculate the total Penalties for noncompliance.

Managers can print out this report with Break Compliance data, detailing employee compliance for an arbitrary period. Desktop allows administrators to configure the reporting logic for breaks and shifts.

Refer to NorthStar Desktop Help  $\rightarrow$  Meal Beak Compliance for details about how to configure and use this report.

#### Column Content:

- Employee Name
- Employee Number
- Days Worked # of days worked
- Short Break # of short breaks
- 
- No Break  $\#$  of no breaks
	-
- Long Shift # of long shifts
- Split Shift  $\#$  of split shifts
- Job
- $\bullet$  Alt Job  $\#$
- Base Wage Rate

#### Row Content:

- Employee Number
- Alternate Employee Number
- Each work day is displayed with either a TRUE or FALSE in each column.
	- $\circ$  TRUE = Condition is Met
	- $\circ$  FALSE = Condition is NOT Met
- Total Row = Total Penalties For Non-Compliance

# **Meal Period Compliance Report – Wage Rates**

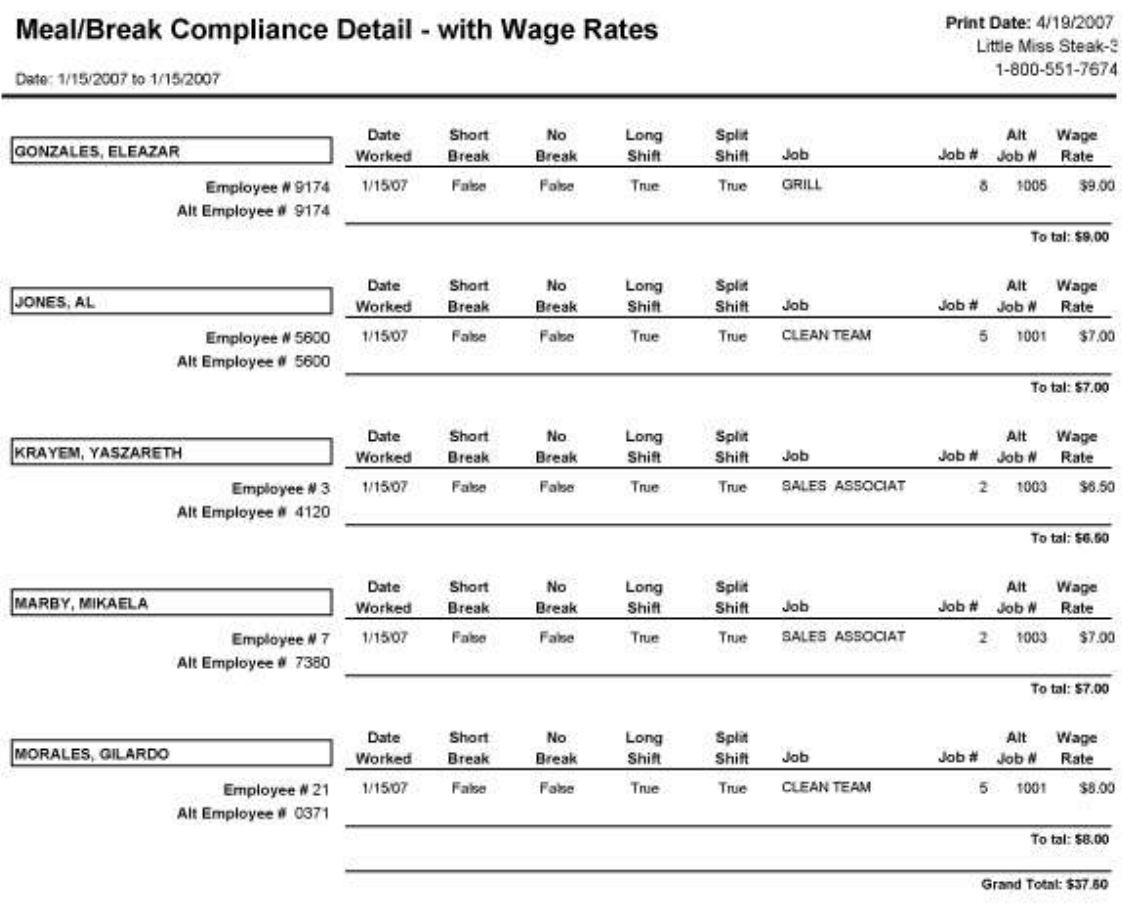

Page 1 of 1

C:\QREPORTS\RPTDATA\MealCompJobDetail.rpt

# **Commitment Management Sample Reports**

This section includes information and instructions for creating the most common NorthStar Commitment Management Reports. Samples of each report are also included.

The following reports are explained:

**Review GL Commit Report – Daily [Commit Alerts Report](#page-52-0) "Users Punched In" [Commit Alert Report](#page-54-0) [Review GL Commit Report](#page-56-0) – Weekly Review A/P Commit Report Review Inventory Transfers Commit Report Review Inventory Variance Commit Report Review Payroll Commit Report Review Employee Meals Commit Report Review Vouchers Paid Commit Report Review Vouchers Redeemed Commit Report**

## **Review GL Commit Report – Daily**

#### **Report Name**

Review GL Commit

**Version** 3.5.4

**Type** Summary

**Date Options**

Day

The content of the rows are:

The content of the columns are:

• Description GL Code • Business Day Amount

 Each row is custom configured using the GL Report Layout tool in NorthStar Desktop

This report is printed automatically during the Daily G/L Commit Process and is available as the Review

Daily GL Report in the Task List setup.

### **Business Process Dependency**

Daily Commit

# **Review Daily GL Commit Report – Daily**

### **G/L Flash Report**

Print Date: 1/15/2007 Little Miss Steak-111  $(800) 555-1212$ 

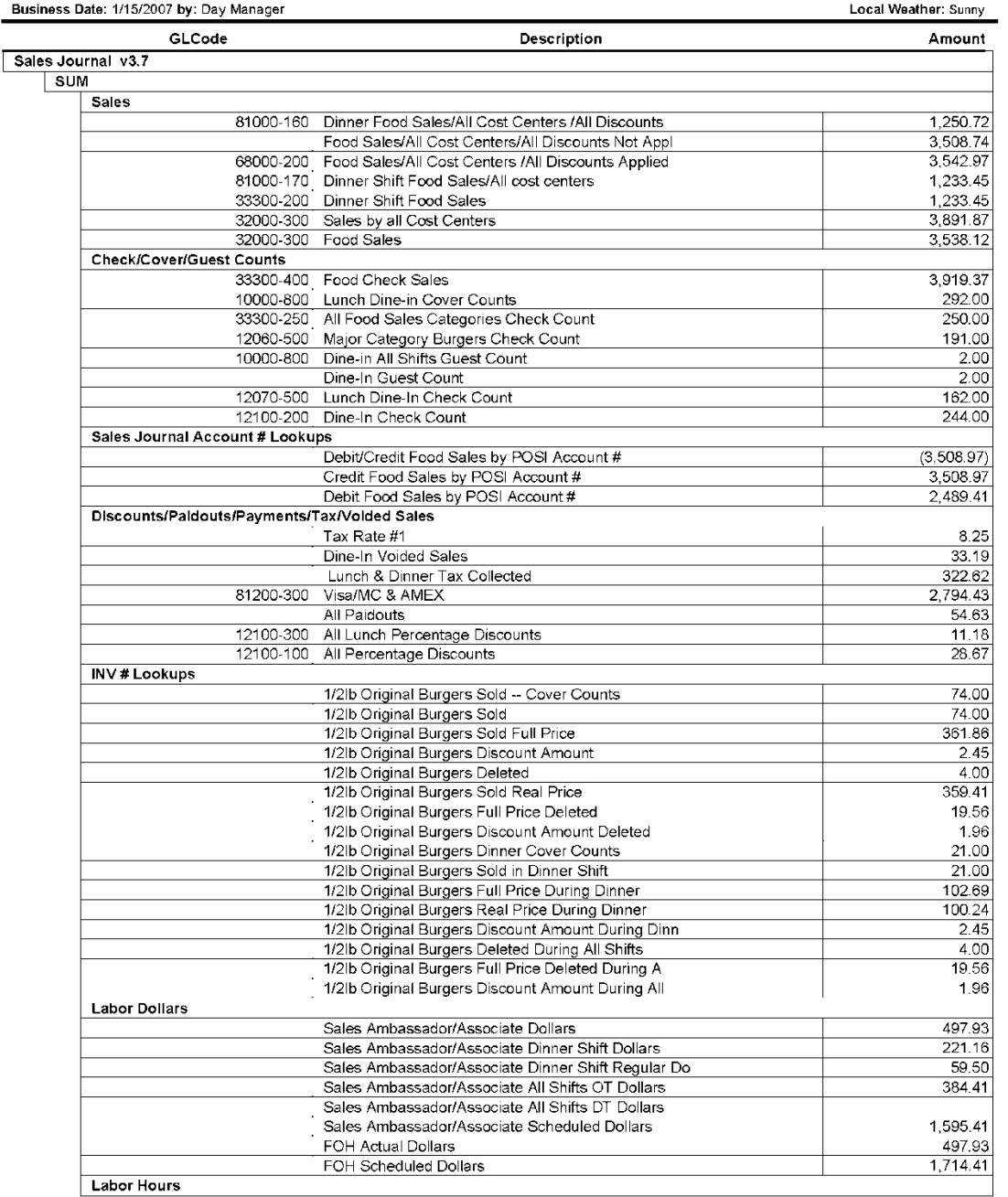

C:\qreports\rptdata\glflash.rpt

## <span id="page-52-0"></span>**Commit Alerts Report**

**Report Name** Commit Alerts **Version** 3.5.4 **Type** List **Date Options** This report is available as part of the Daily Commit Process. Alerts that are configured in Setup  $\rightarrow$  Data Processing  $\rightarrow$  General Ledger  $\rightarrow$  Business Processes  $\rightarrow$  Audits and Alerts  $\rightarrow$  Configure section are displayed on this report if the criterion for an alert is met. Column Content: • Alert Type

Day

**Business Process Dependency** Daily Commit

• Alert Long Message

# **Commit Alerts Report**

# Alerts Report

Print Date: 1/15/2007 Little Miss Steak-111  $(800) 555-1212$ 

 $\overline{a}$ 

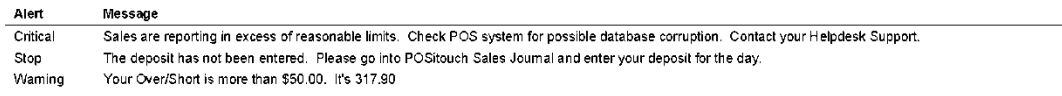

C:\QReports\rptdata\glAlerts.rpt

# <span id="page-54-0"></span>**"Users Punched In" Commit Alert Report**

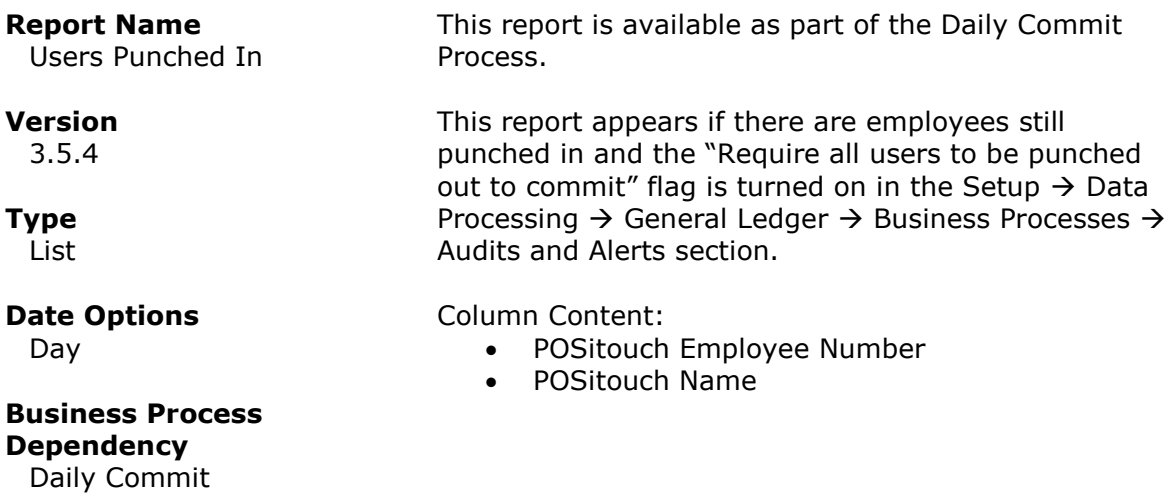

### **Users Punched In**

2 HERRERA. E<br>2 HERRERA. E

Print Date: 1/15/2007 Little Miss Steak-111  $(800) 555-1212$ 

Number Name 5 ENRIQUEZ, N

C:\QReports\rptdata\UsersPunchedIn.rpt

## <span id="page-56-0"></span>**Review GL Commit Report – Weekly**

#### **Report Name**

Review GL Commit Weekly

**Version** 3.5.4

**Type** Week Summary

**Date Options**

Day

**Business Process Dependency**

Daily Commit

The Review GL Commit Report - Daily displays a summary for a single day of data that is committed using the NorthStar Desktop Daily Commit Process.

The content of the columns are:

- Description
- GL Code
- Business Day
- Amount

The content of the rows are:

 Each row is custom configured using the GL Report Layout tool in NorthStar Desktop

# **Review Daily GL Commit Report – Weekly**

#### **Weekly Commitment Report**

Date Range: 11/13 to 11/19

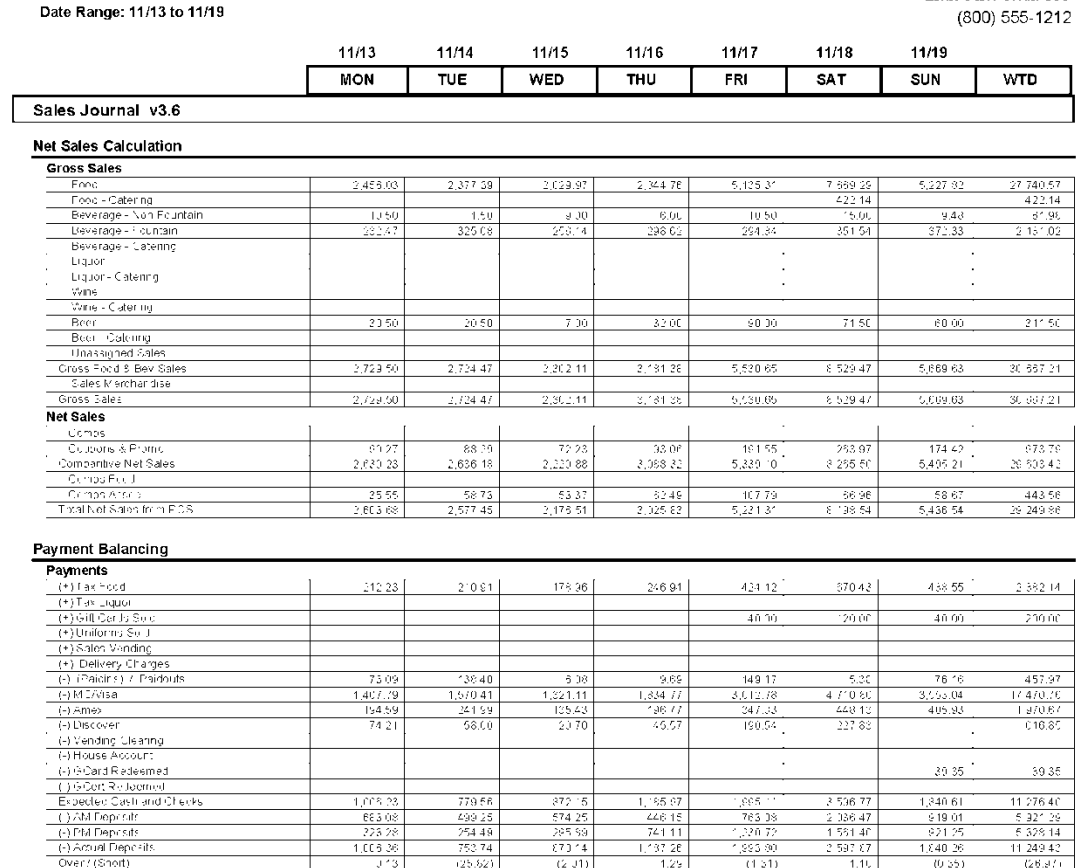

Page 1 of 4

Print Date: 1/15/2007

Little Miss Steak-111

## **Review A/P Commit Report**

#### **Report Name**

Review Accounts Payable

### **Version**

3.5.4

# **Type**

Summary

## **Date Options**

Commit Date/Time

#### **Business Process Dependency** A/P Commit

This report is printed automatically during the A/P Commit Process and is available as the Review A/P Report in the Task List setup.

This report lists all invoices committed on a selected date/time. All line items are grouped and summed by GL Code.

The bottom of the report provides a summary of costs by GL Code for batch reconciliation purposes.

## NorthStar Desktop Report Samples **Page 59 of 139**

# **Review A/P Commit Report**

### **Accounts Payable Flash Report**

Print Date: 1/15/2007 Little Miss Steak-111<br>(800) 555-1212

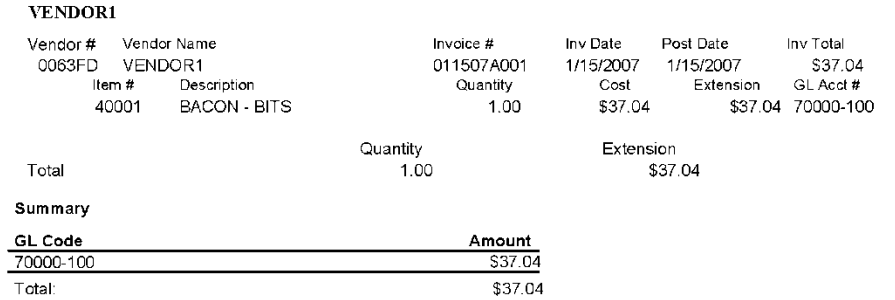

C:\qreports\rptdata\apflash.rpt

## **Review Inventory Transfers Commit Report**

#### **Report Name**

Review Inventory **Transfers** 

#### **Version** 3.5.4

**Type** Summary Inventory Transfer Commit Process and is available as the Review Inventory Transfers Report from the Task List setup.

This report is printed automatically during the

This report lists all transfers committed on a selected date/time. All line items are grouped and summed by GL Code. The GL Codes that are used for the cost transfer Journal Entry are presented on the right.

#### **Date Options**

Commit Date/Time

### **Business Process Dependency**

Inventory Transfers Commit

The bottom of the report provides a summary of costs by GL Code for batch reconciliation purposes.

# **Review Inventory Transfers Commit Report**

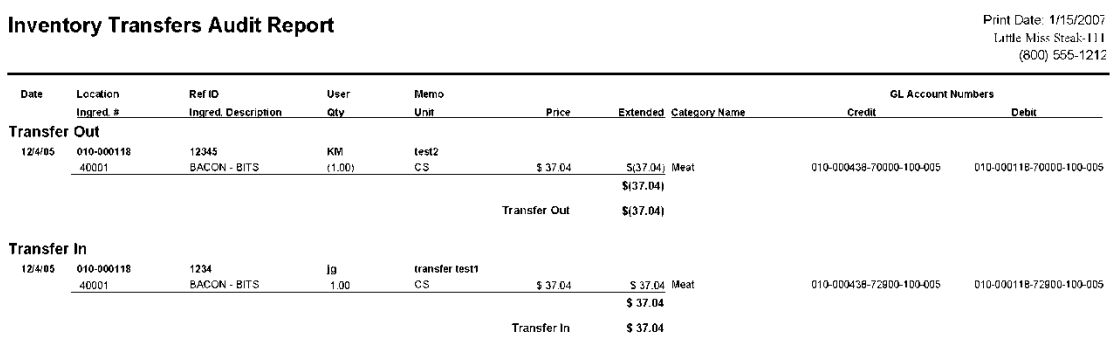

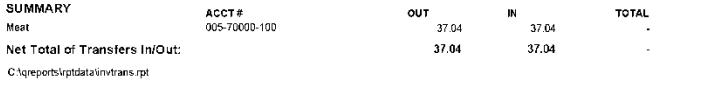

## **Review Inventory Variance Commit Report**

#### **Report Name**

Review Inventory Variance

### **Version**

3.5.6

# **Type**

Summary

### **Date Options**

Commit Date/Time

#### **Business Process Dependency**

Inventory Variance Commit

This report is printed automatically during the Inventory Variance Commit Process and is available as the Review Inventory Report in the Task List setup.

This report presents the Inventory Variance Journal Entry as submitted for integration into GL. All line items are grouped and summed by GL Code.

### **AP Inventory Variance Report**

**Print Date: 4/19/2007** Little Miss Steak-3 1-800-551-7674

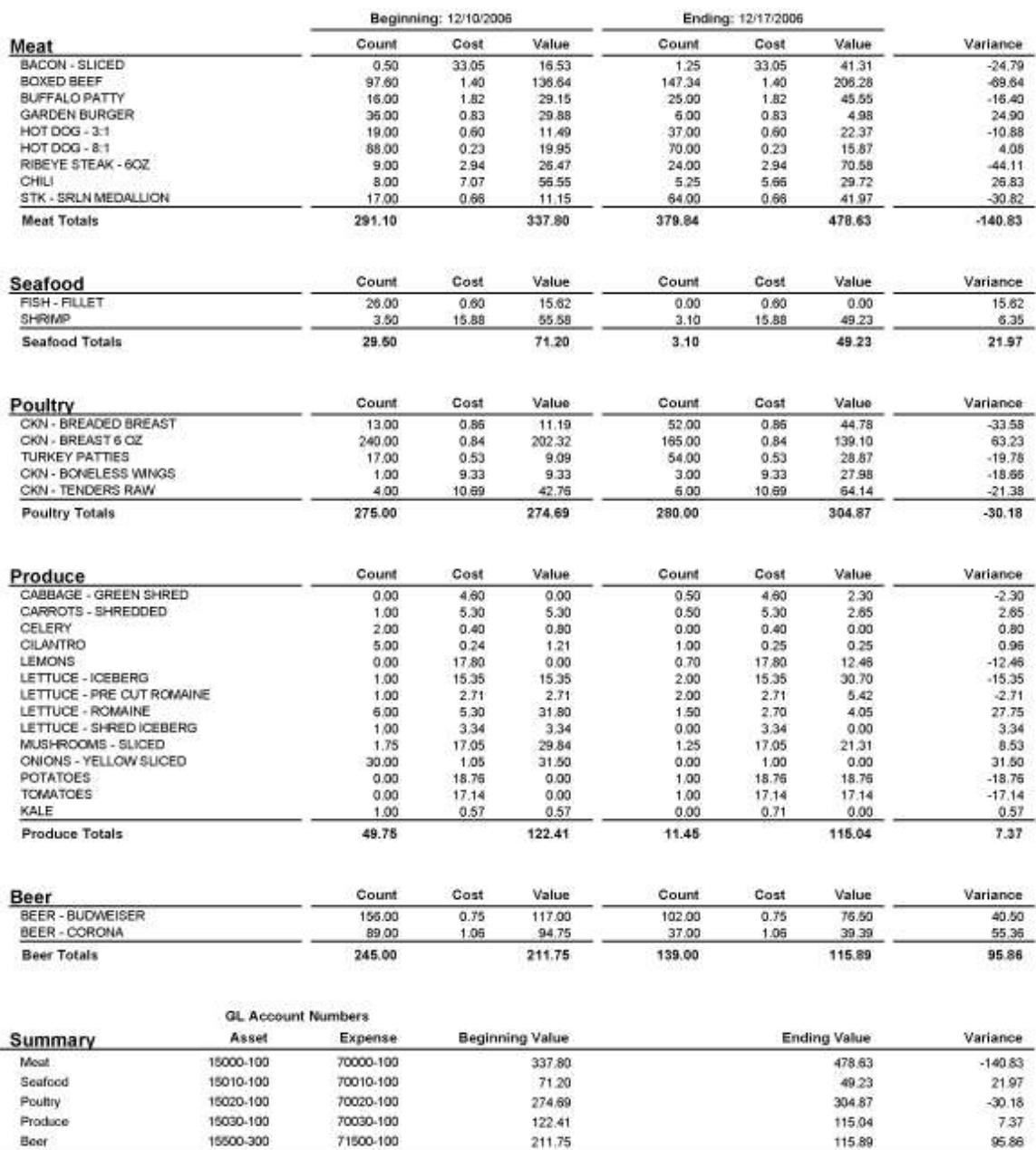

211.75

1,017.85

Summary Totals:

C:\CREPORTS\RPTDATA\apinvardetail.rpt

Page 1 of 1

95.88

 $-45.81$ 

115.89

1,063.66

## **Review Payroll Commit Report**

#### **Report Name**

Review Payroll

### **Version**

3.5.4

#### **Type**

Summary by Employee

#### **Date Options**

Pay Period End Date

### **Business Process Dependency**

Payroll Commit

This report is printed automatically during the Payroll Commit Process and is available as the Review Payroll Report in the Task List setup.

This report presents a list of all employees and the payroll detail that is submitted for payroll processing.

# **Review Payroll Commit Report**

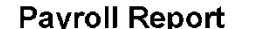

Pay Period 12/25/2006 to 12/31/2006

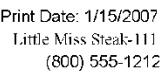

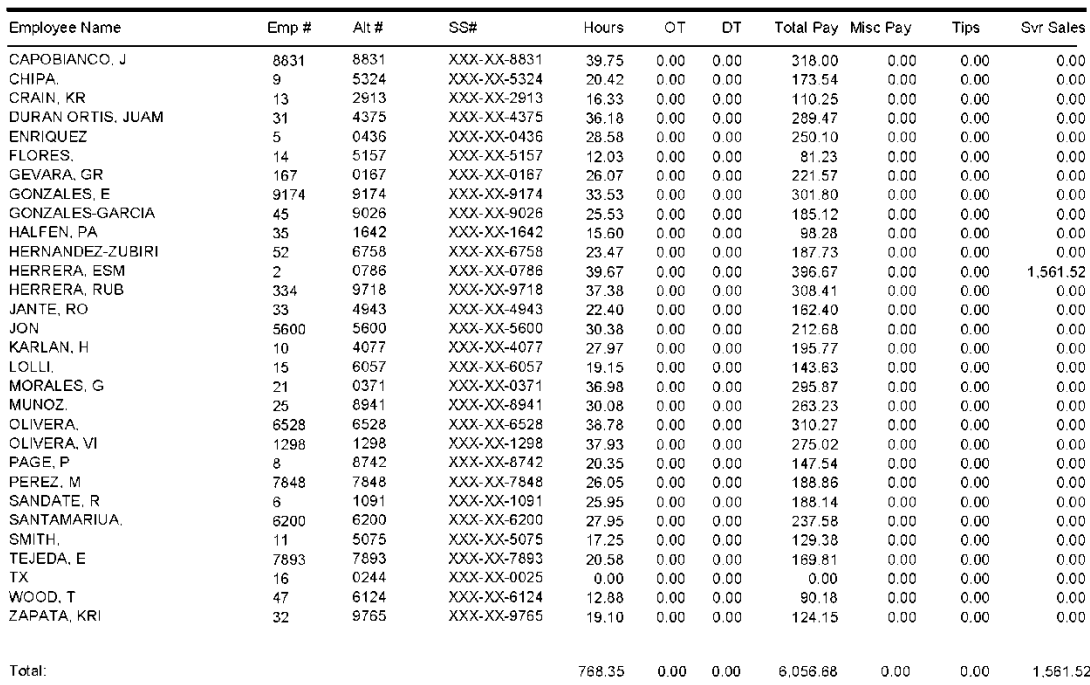

C:\qreports\rptdata\payroll.rpt

## **Review Employee Meals Commit Report**

#### **Report Name**

Review Employee Meals

### **Version**

3.5.4

This report is printed automatically during the Daily Commit Process and is available as the Review Employee Meals Report in the Task List setup.

Refer to NorthStar Desktop Help  $\rightarrow$  Interfaces  $\rightarrow$ General Ledger  $\rightarrow$  GL Business Processes for details about how to configure and use this report.

**Type** List

### **Date Options** Day

**Business Process Dependency** Daily Commit

# **Review Employee Meals Commit Report**

### **Employee Meals**

#### Date: 1/4/2007 to 1/16/2007

1/22/2007  $D - DV - DV$ <br>225-355-4387

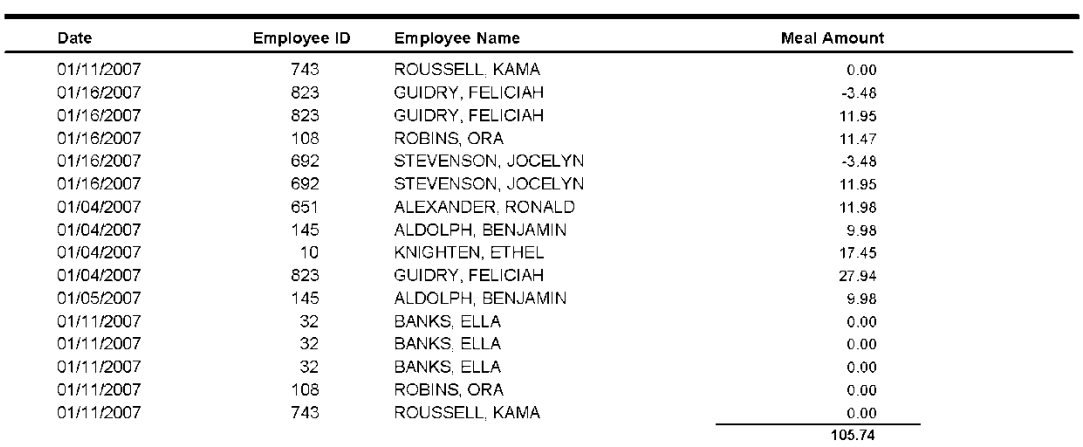

C:\qreports\rptdata\EmpMeals.rpt

# **Labor Sample Reports**

This section includes information and instructions for creating labor report in NorthStar Desktop.

The following reports are explained:

**[Labor Actual vs. Schedule by Day Part](#page-70-0) [Payroll Deductions Report](#page-72-0) [Payroll Summary Report](#page-74-0)**

### <span id="page-70-0"></span>**Labor Actual vs. Schedule by Day Part**

#### **Report Name**

Labor Actual vs. Scheduled by Day Part

**Version**

4.0

**Type** Labor

### **Date Options**

Day

**Business Process Dependency**

This report provides actual worked hours versus scheduled hours for each day for the week of the selected day. Also includes the summary of the week.

Column definition for each day (also summary):

- Act Actual worked hours
- Sched Scheduled hours
- Var Variance: [Scheduled] [Actual]

# **Labor Actual vs. Schedule by Day Part**

Labor Actual vs. Scheduled by Day Part

Print Date: 4/15/2011<br>- Johnny's Calle-777<br>- 800-555-4567

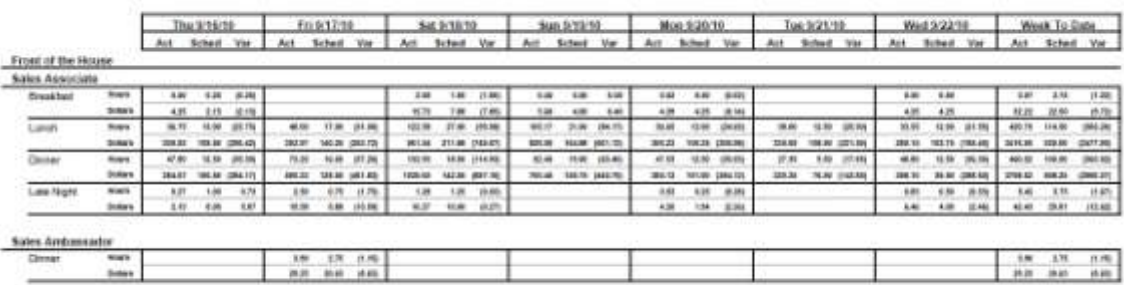
# **Payroll Deductions Report**

#### **Report Name**

Payroll Deductions

**Version** 4.0

**Type** Labor

**Date Options**

Period

**Business Process Dependency** Payroll Commit

This report provides deductions of meal charges and uniform charges for employees for the selected payroll period.

Column Definitions:

- Employee Name
- $\bullet$  Emp #
- $\bullet$  Alt #
- Account#
- Meal Charges
- Uniform Charges
- Total Charges

# **Payroll Deductions Report**

#### **Payroll Deductions**

Pay Period 9/16/10 to 9/22/10

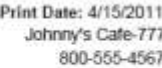

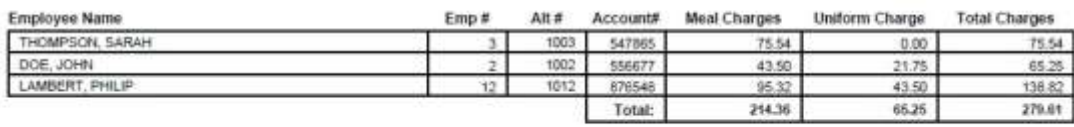

#### **Report Name**

Payroll Summary

#### **Version**

4.0

### **Type**

Labor

## **Date Options**

Period

### **Business Process Dependency**

Payroll Commit

This report provides payroll information for each employee worked during the selected period.

Column Definitions:

- Name
- $\bullet$  HRID (Alt Emp  $#$ )
- Reg Hours
- OT Hours
- DT Hours
- Sales
- $\bullet$  Tips
- Meal Break Count (Optional w/ ADP PayExpert payroll interface)
- Meal Break Cost (Optional w/ ADP PayExpert payroll interface)
- Split Shift Count (Optional w/ ADP PayExpert payroll interface)
- Split Shift Cost (Optional w/ ADP PayExpert payroll interface)
- Total Pay

# **Payroll Summary Report**

Johnny's Calle-6360452

Print Date: 4/19/2011

**Payroll Summary** Pay Period 9/23/2010 to 9/29/2010

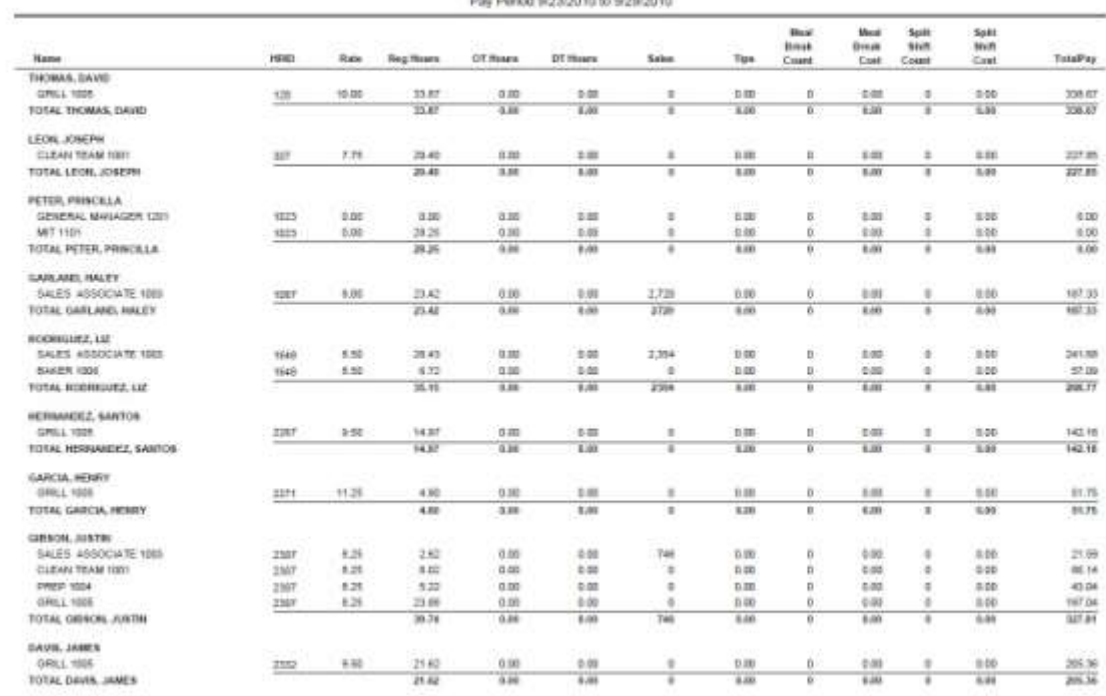

# **POS Menu Item Sample Reports**

This section includes information and instructions for creating the most common NorthStar POS Menu Item Reports. Samples of each report are also included.

The following reports are explained:

**[Menu Item Sales Detail Report](#page-78-0) Menu Item Sales Detail w/Options Report Menu [Item Sales Summary Report](#page-82-0) [Menu Item Sales Summary w/Options](#page-84-0)  [Report](#page-84-0) [Menu Item Sales Week Report](#page-86-0) [Menu Item Sales Week w/Options Report](#page-88-0)**

# <span id="page-78-0"></span>**Menu Item Sales Detail Report**

#### **Report Name**

Menu Item Sales Detail

#### **Version**

3.5.11

**Type** Detail List

#### **Date Options**

Date Range

#### **Business Process Dependency**

Daily Commit

This report lists all menu items sold for a selectable date range. It does NOT include modifier items (options) that are sold/attached to menu items.

The content of the columns are:

- $\bullet$  Item #
- Item Description
- $\bullet$  # Sold
- Average Sold Price
- Gross Sales Dollars
- Discount Dollars
- Net Sales Dollars
- % of Group
- % of Total Report
- Item Cost (Taken from either the calculated POSitouch Recipe Cost or Plate Cost)
- Extended Cost
- $\bullet$  Cost %
- Profit
- Profit %

# **Menu Item Sales Detail Report**

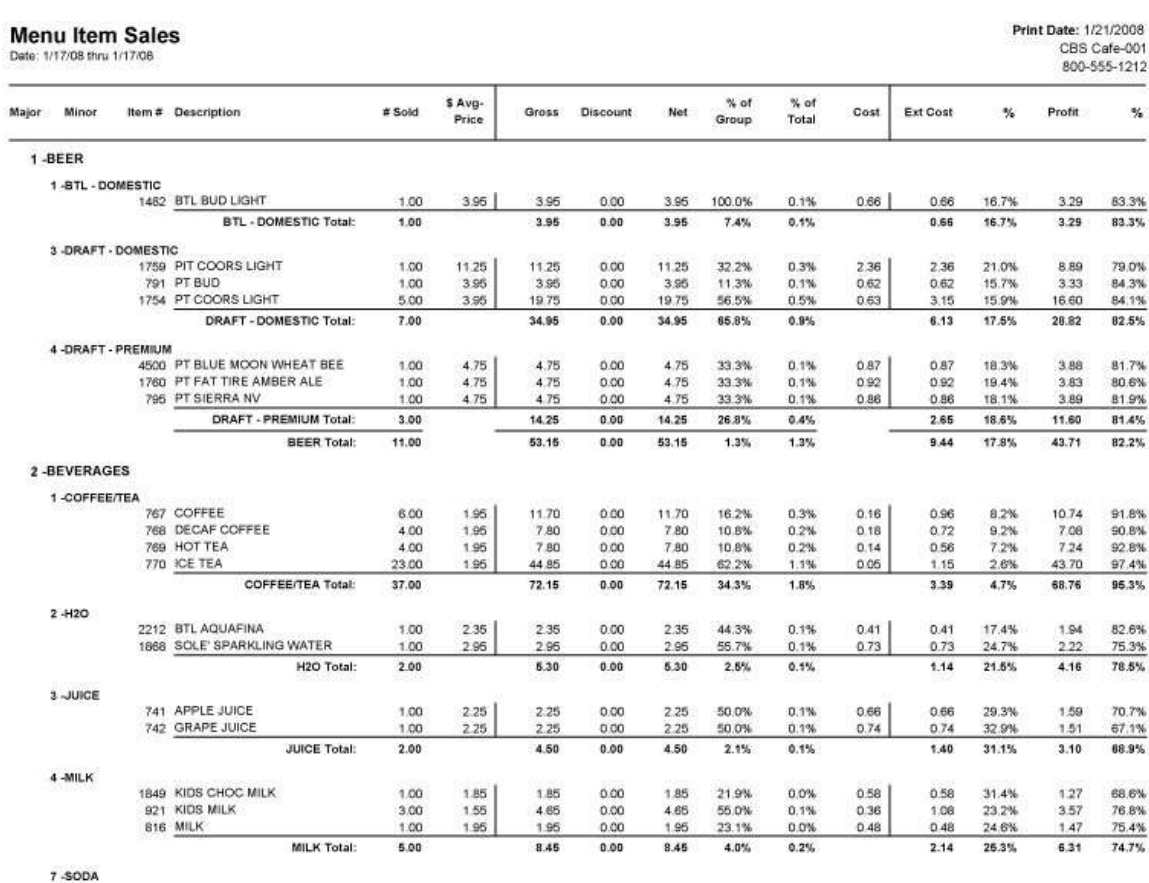

C:\QREPORTS\RPTDATA\menuitemsales.rpt

### **Menu Item Sales Detail with Options Report**

#### **Report Name**

Menu Item Sales Detail – With Options

#### **Version**

3.5.11

**Type** Detail List

#### **Date Options**

Date Range

#### **Business Process**

**Dependency**

Daily Commit

This report lists all menu items sold for a selectable date range. It includes modifier items (options) that are sold/attached to menu items.

The content of the columns are:

- $\bullet$  Item #
- Item Description
- $\bullet$  # Sold
- Average Sold Price
- Gross Sales Dollars
- Discount Dollars
- Net Sales Dollars
- % of Group
- % of Total Report
- Item Cost (Taken from either the calculated POSitouch Recipe Cost or Plate Cost)
- Extended Cost
- Cost %
- Profit
- Profit %

# **Menu Item Sales Detail Report with Options Report**

#### Menu Item Sales - With Options

Date

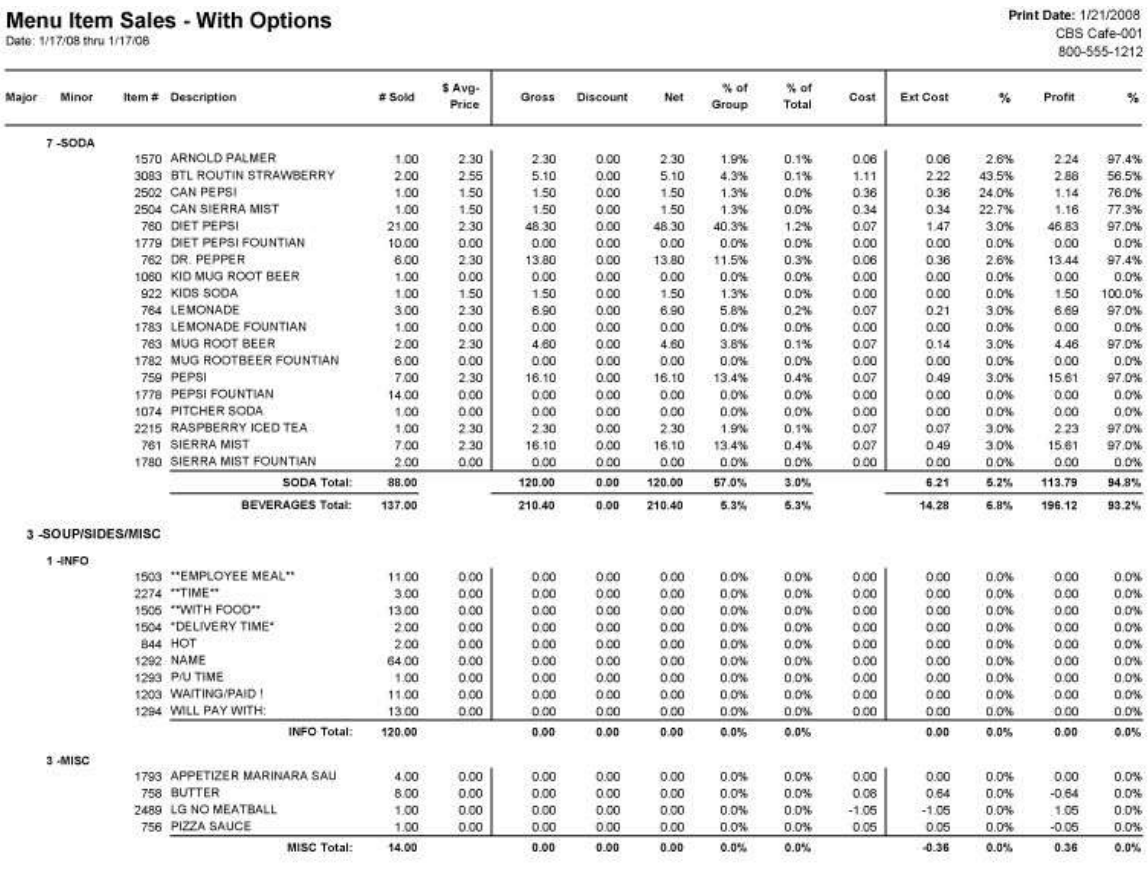

C:\QREPORTS\RPTDATA\menuitemsales.rpt

Page 2 of 13

### <span id="page-82-0"></span>**Menu Item Sales Summary Report**

#### **Report Name**

Menu Item Sales Summary

#### **Version**

3.5.11

**Type** Summary List

#### **Date Options**

Date Range

### **Business Process**

### **Dependency**

Daily Commit

This report is a summary of menu item sales by Major/Minor category for a selectable date range. It does NOT include modifier items (options) that are sold/attached to menu items.

The content of the columns are:

- $\bullet$  Item #
- Minor Category Description
- $\bullet$  # Sold
- Average Sold Price
- Gross Sales Dollars
- Discount Dollars
- Net Sales Dollars
- % of Group
- % of Total Report
- Extended Cost (Taken from either the calculated POSitouch Recipe Cost or Plate Cost)
- Cost %
- Profit
- Profit %

# **Menu Item Sales Summary Report**

# Menu Item Sales Summary

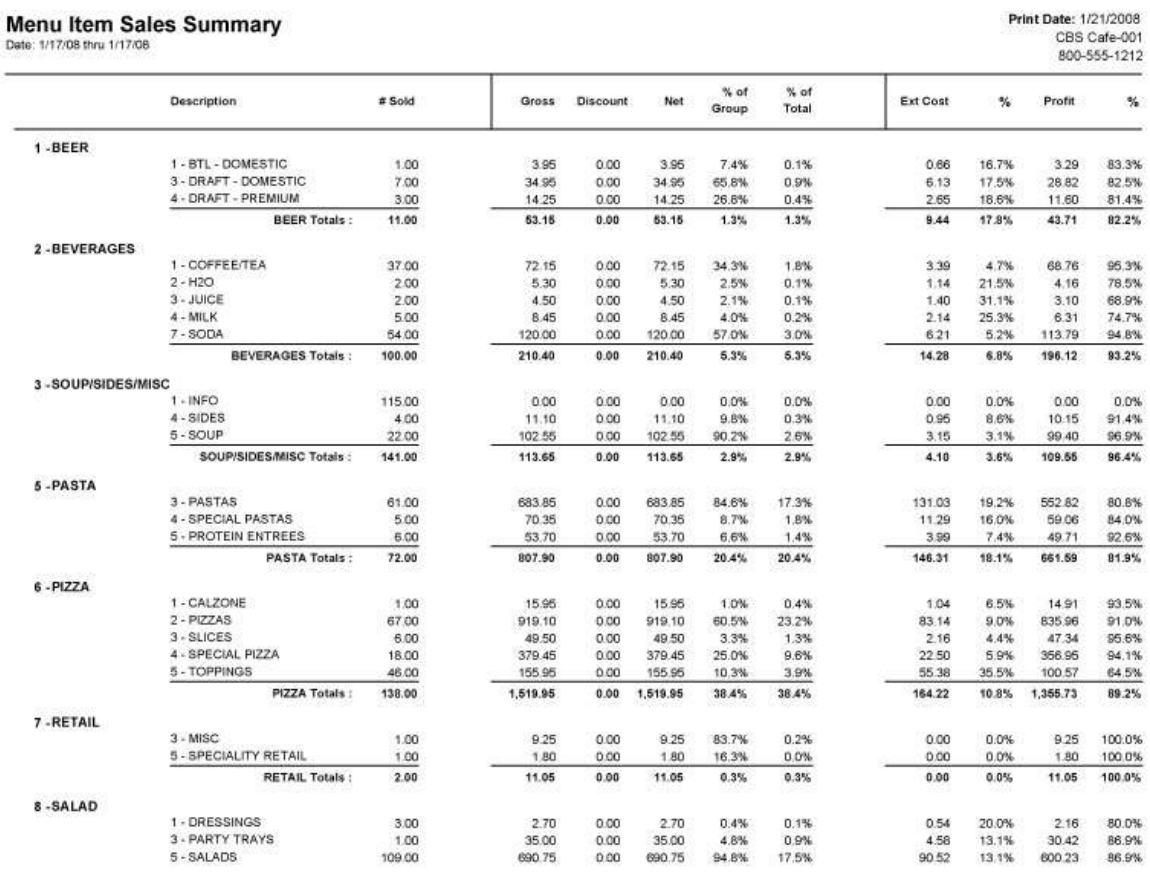

C:\QREPORTS\RPTDATA\menuitemsalessum.rpt

### <span id="page-84-0"></span>**Menu Item Sales Summary with Options Report**

#### **Report Name**

Menu Item Sales Summary with Options

#### **Version**

3.5.11

**Type** Summary List

#### **Date Options**

Date Range

#### **Business Process**

**Dependency**

Daily Commit

This report is a summary of menu item sales by Major/Minor category for a selectable date range. It includes modifier items (options) that are sold/attached to menu items.

The content of the columns are:

- $\bullet$  Item #
- Minor Category Description
- $\bullet$  # Sold
- Average Sold Price
- Gross Sales Dollars
- Discount Dollars
- Net Sales Dollars
- % of Group
- % of Total Report
- Extended Cost (Taken from either the calculated POSitouch Recipe Cost or Plate Cost)
- Cost %
- Profit
- Profit %

### **Menu Item Sales Summary with Options Report**

# Menu Item Sales Summary - With Options

 $\overline{a}$ 

Print Date: 1/21/2008<br>CBS Cafe-001<br>800-555-1212

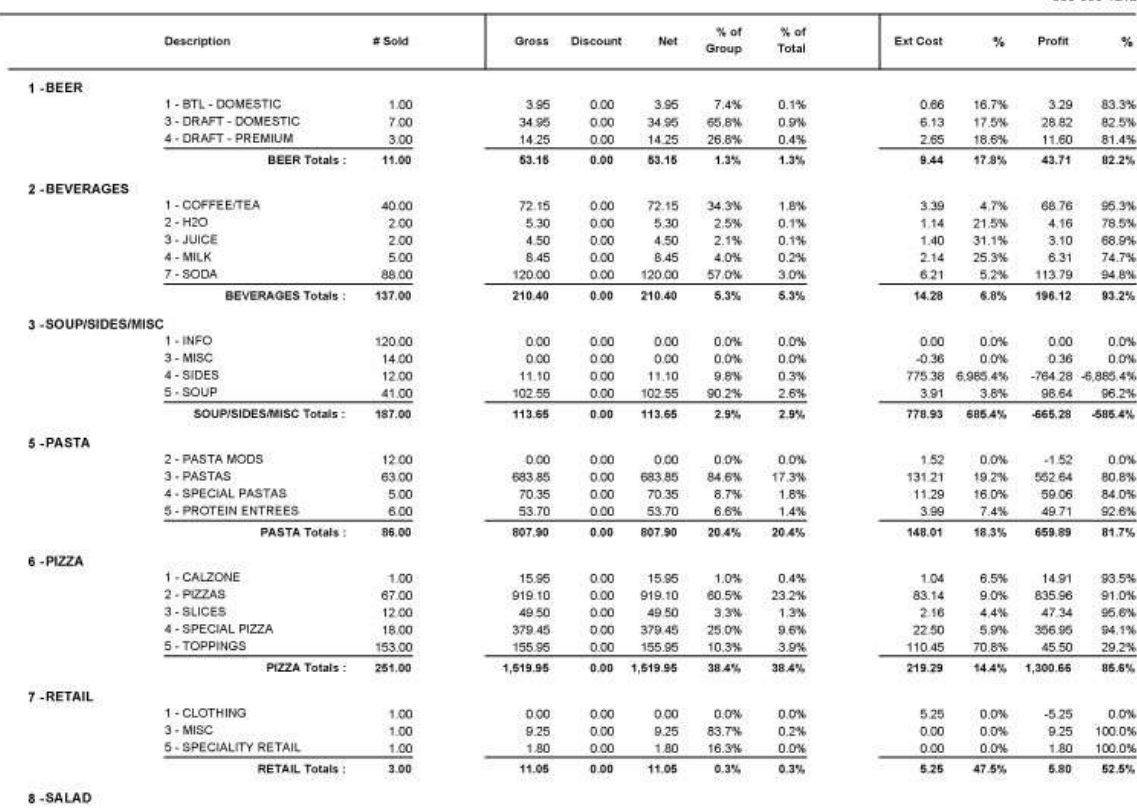

C:\QREPORTS\RPTDATA\menuitemsalessum.rpt

#### <span id="page-86-0"></span>**Report Name**

Menu Item Sales Week

#### **Version**

3.5.11

**Type** Detail List

**Date Options**

Fiscal Week

**Business Process** 

#### **Dependency**

Daily Commit

This report lists all menu items sold for each day of a fiscal week along with a week-to-date total. It does NOT include modifier items (options) that are sold/attached to menu items.

The content of the columns are:

- $\bullet$  Item #
- Item Description
- $\bullet$  # Sold
- Gross Sales Dollars

# **Menu Item Sales Week Report**

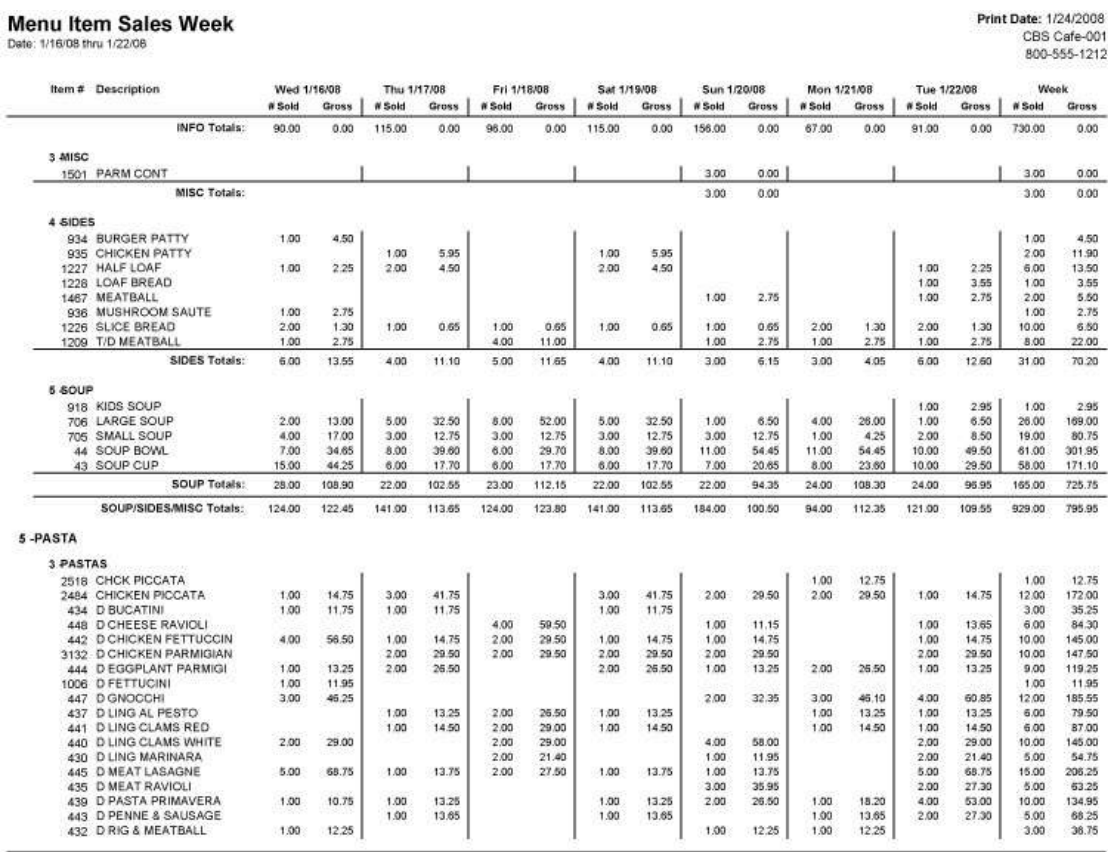

-<br>ChQREPORTS\RPTDATA\menuitemsalesweek.rpt

Page 3 of 12

**Print Date: 1/24/2008** 

### <span id="page-88-0"></span>**Menu Item Sales Week with Options Report**

#### **Report Name**

Menu Item Sales Week with Options

**Version**

3.5.11

**Type**

Detail List

**Date Options** Fiscal Week

**Business Process Dependency**

Daily Commit

This report lists all menu items sold for each day of a fiscal week along with a week-to-date total. It includes modifier items (options) that are sold/attached to menu items.

The content of the columns are:

- $\bullet$  Item #
- Item Description
- $\bullet$  # Sold
- Gross Sales Dollars

# **Menu Item Sales Week with Options Report**

# Menu Item Sales Week

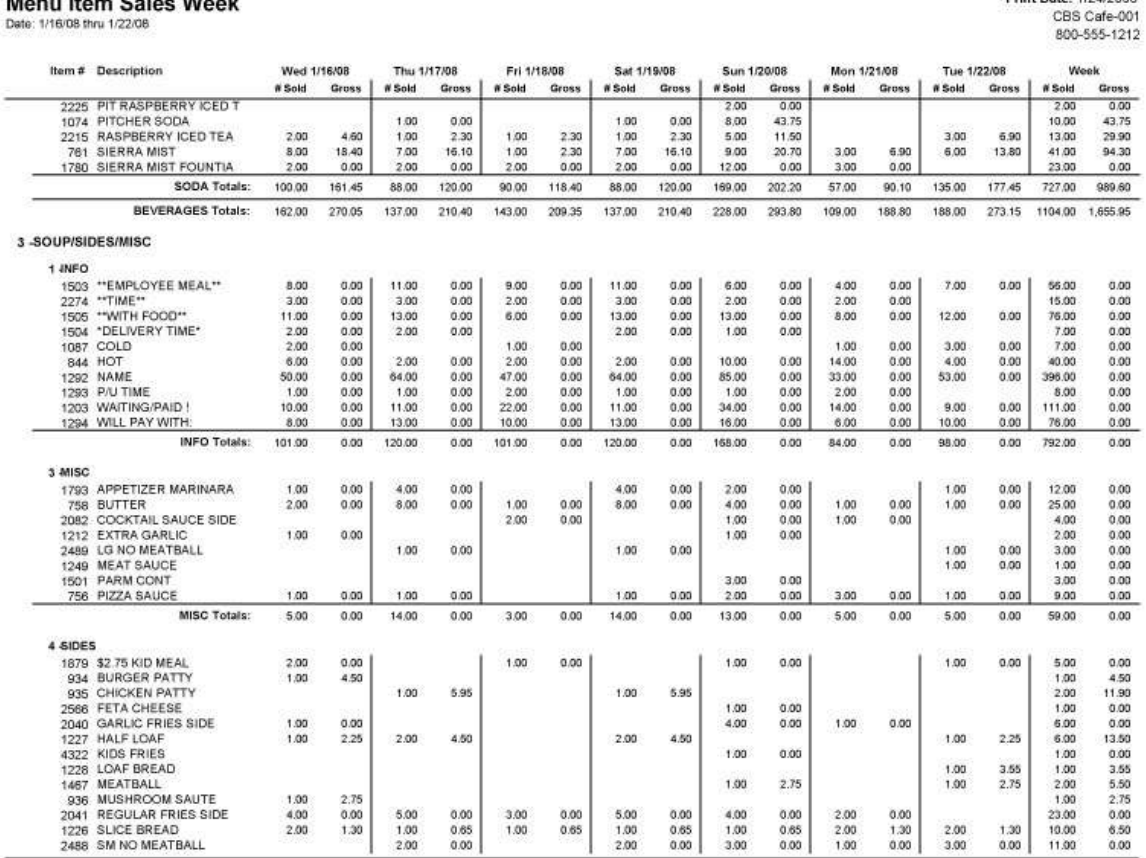

C:\QREPORTS\RPTDATA\menuitemsalesweek.rpt

Page 3 of 20

Print Date: 1/24/2008

# **POS Management Sample Reports**

This section includes information and instructions for creating the most common NorthStar POS Management Reports. Samples of each report are also included.

The following reports are explained:

**Inventory/Cell Name Comparison Report Menu Item Data Report Printer Routing Detail Report [Manager Activity Detail Report](#page-97-0) [Employee Meals Report](#page-100-0) [Shift Line Up Report](#page-102-0) [Tip Distribution Report](#page-104-0)**

### **Inventory/Cell Name Comparison Report**

#### **Report Name**

Inventory/Cell Name Comparison

**Version** 3.5.4

**Type** Admin

**Date Options**

N/A

**Business Process Dependency** None

This report presents a side-by-side view of the POS Inventory database name and the POS Screen programming name. This help to diagnose possible POS programming discrepancies.

Column Content:

- $\bullet$  Menu Item  $#$
- Item Name in the Menu Item Database
- Item Name on the POS Screen
- POS Screen Number
- POS Screen Name

# **Inventory/Cell Name Comparison Report**

#### Menu and Screen Name Comparison Report

Print Date: 1/15/2007 Little Miss Steak-111  $(800) 555-1212$ 

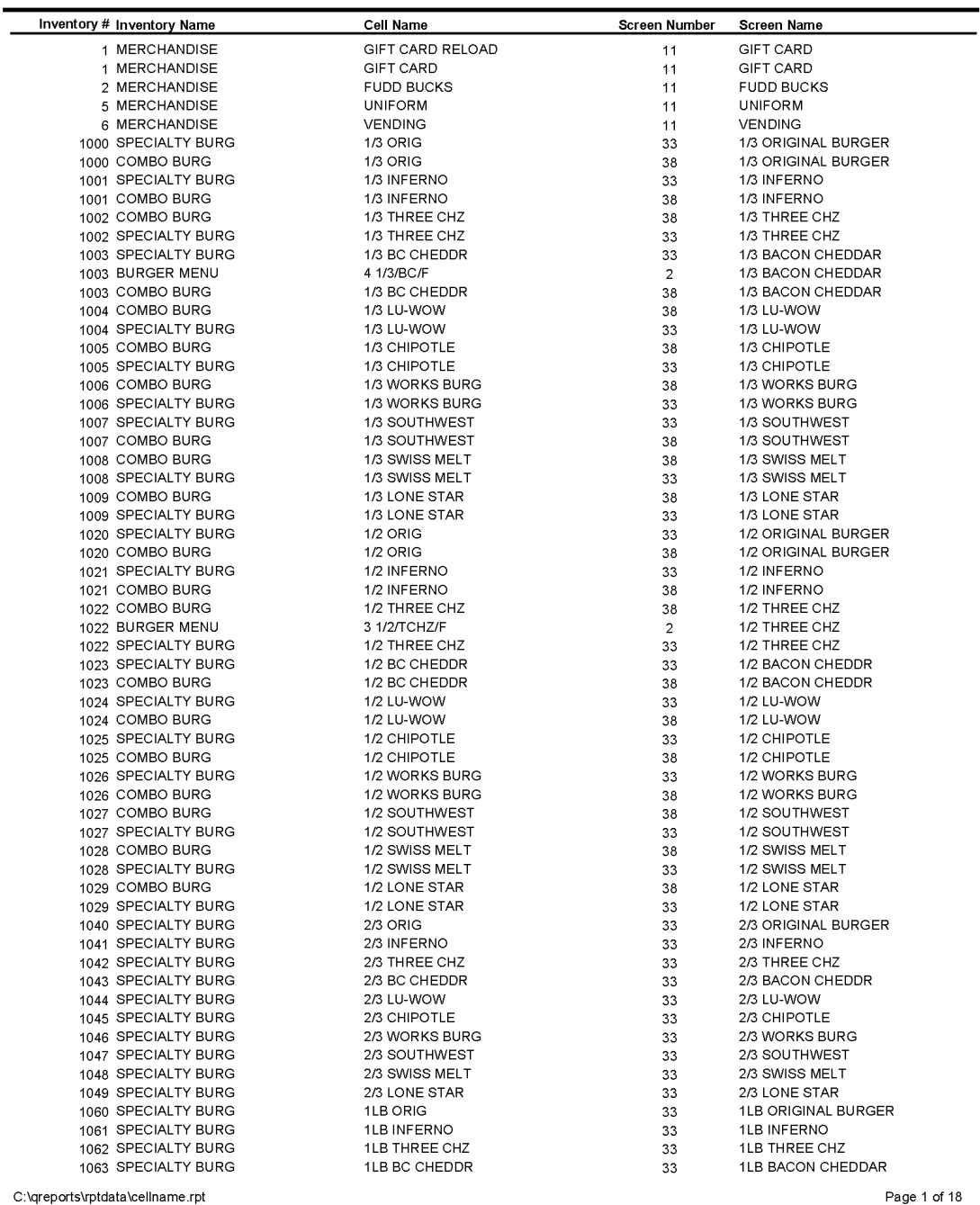

C:\qreports\rptdata\cellname.rpt

### **Menu Item Data Report**

#### **Report Name**

Menu Item Data

#### **Version** 3.5.4

**Type** Admin

### **Date Options**

N/A

**Business Process Dependency** None

This administration report presents the entire POSitouch Menu Item database with columns that assist with diagnosing POS programming discrepancies.

Column Content:

- Item Major Category
- Item Minor Category
- Name as Displays on Customer Check
- $\bullet$  Price 1
- Inventory #
- Alternate Inventory  $#$

# **Menu Item Data Report**

#### **Menu Item Data**

Print Date: 1/15/2007 Little Miss Steak-111<br>(800) 555-1212

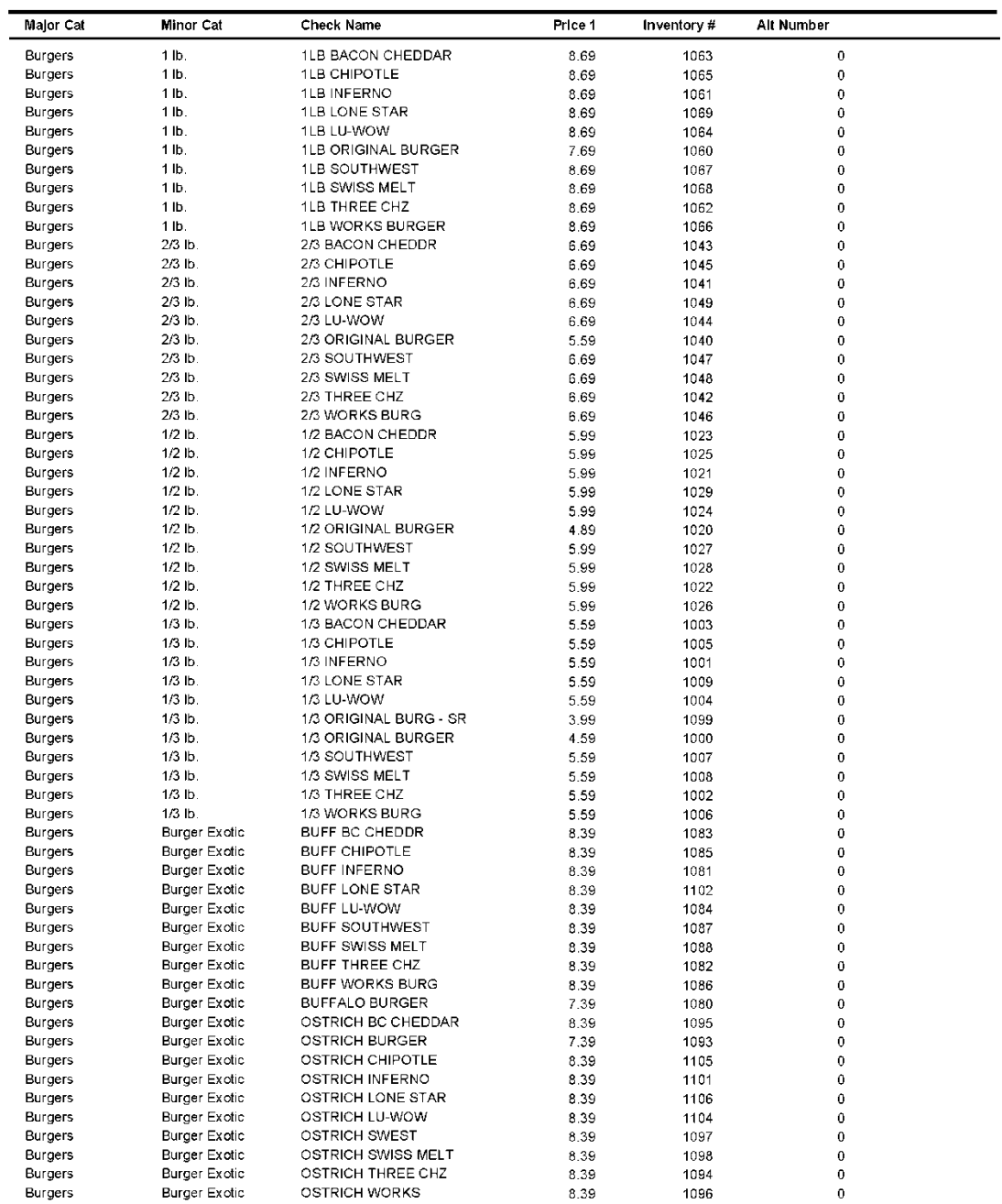

C:\qreports\rpfdata\menuitem.rpf

### **Printer Routing Detail Report**

#### **Report Name**

Printer Routing Detail

#### **Version** 3.5.4

**Type** Admin

### **Date Options**

N/A

**Business Process Dependency** None

This administration report presents the POSitouch menu item kitchen printer routing programming. This report will assist with diagnosing and correcting POS programming problems.

Column Content:

- Screen Number
- Screen Name
- Menu Item Description
- Prep Sequence Number
- Prep Category Number
- Prep Category Name
- Tax Code

# **Printer Routing Detail Report**

#### **Routing By Menu Screen Report**

Print Date: 1/15/2007 Little Miss Steak-111 (800) 555-1212

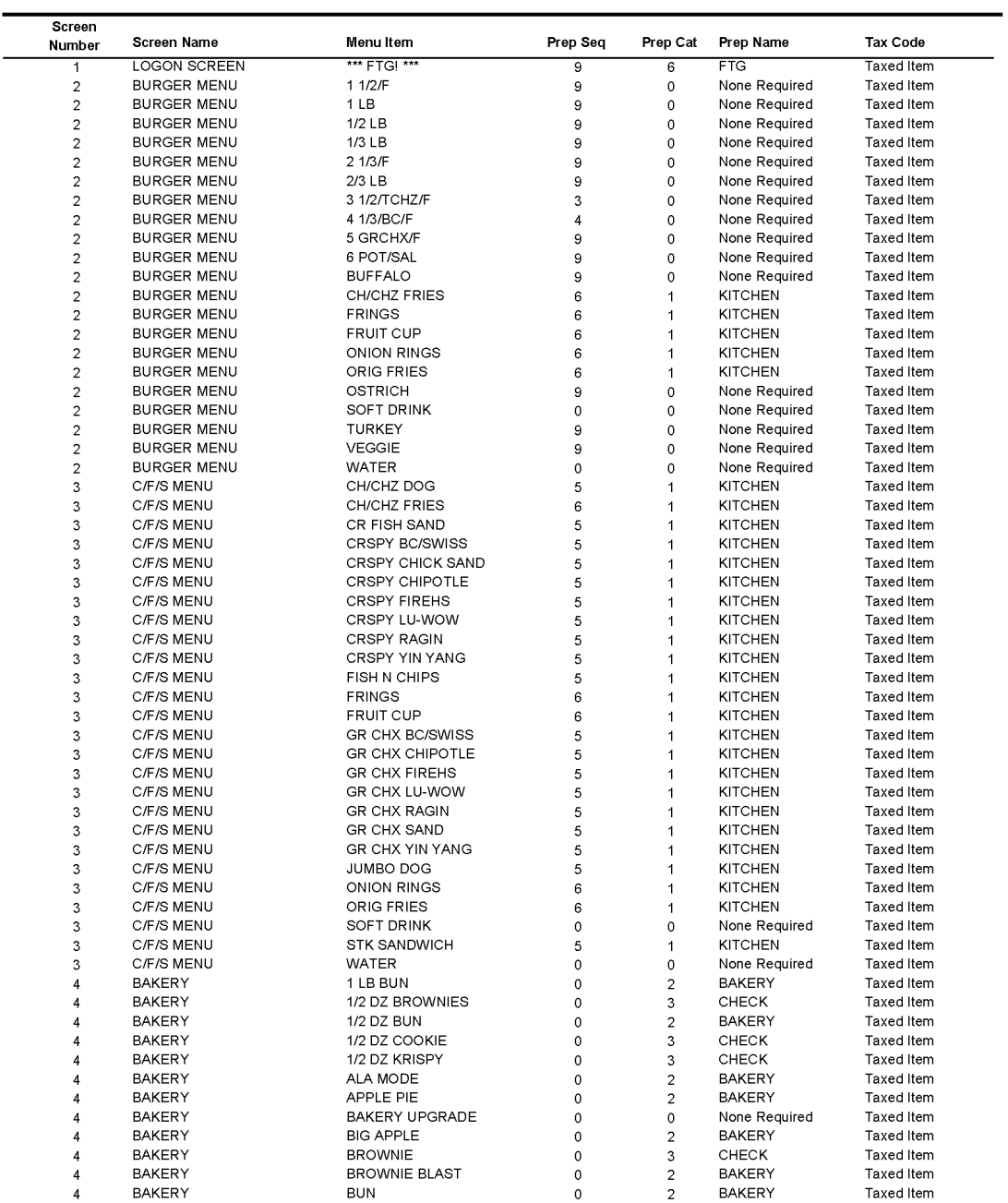

<span id="page-97-0"></span>C:\qreports\rptdata\route.rpt

### **Manager Activity Detail Report**

#### **Report Name**

Manager Activity Detail

This report provides the activities of checks by staff.

Column definitions:

### **Version**

4.0

**Type**

Detail List

#### **Date Options**

Date Range

**Business Process Dependency**

- Date
- Time
- Activity (delete, transfer, discount, etc)
- Check
- Table
- Detail
- Amount

### **Manager Activity Detail Report**

#### **Manager Activity Detail**

Date Range: 10/6/2010 thru 10/6/2010

5 - JUSTIN DECKER

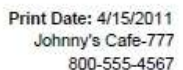

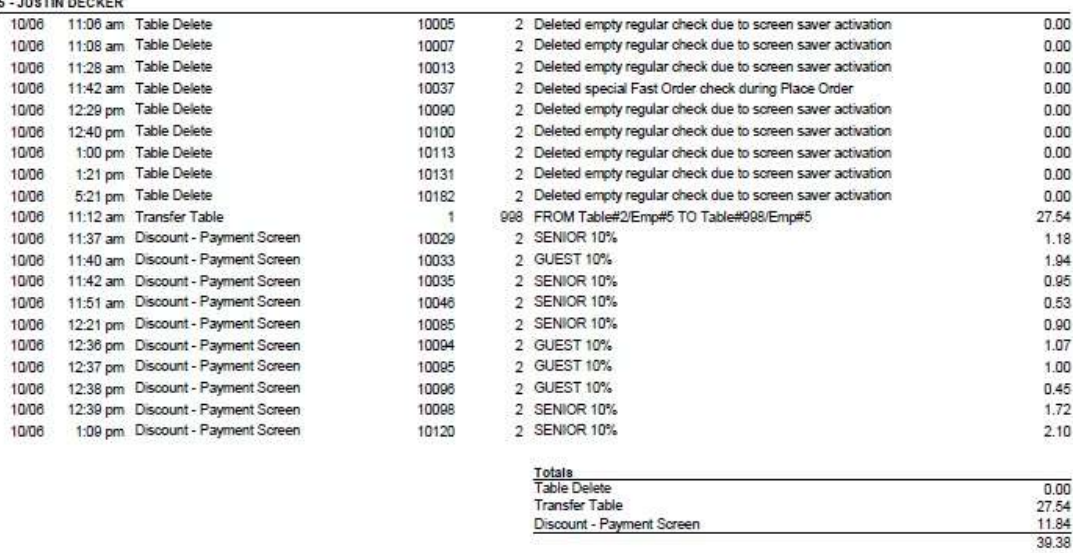

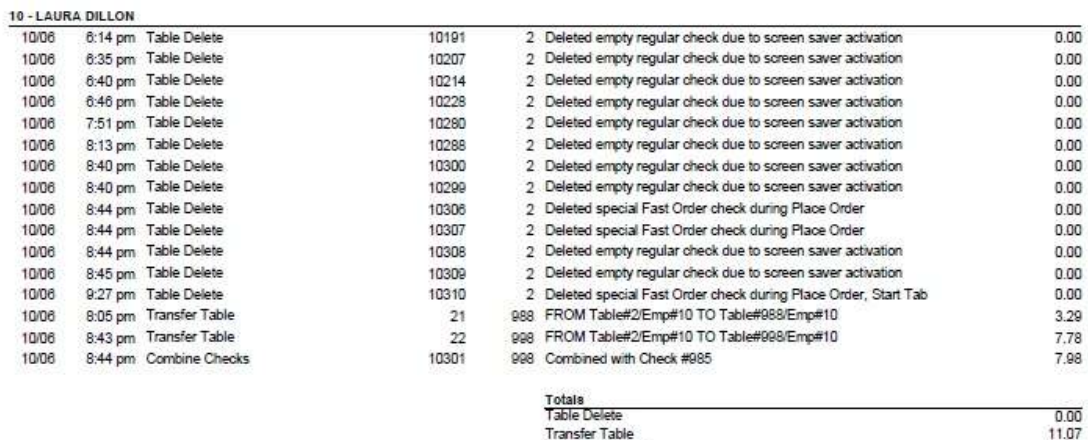

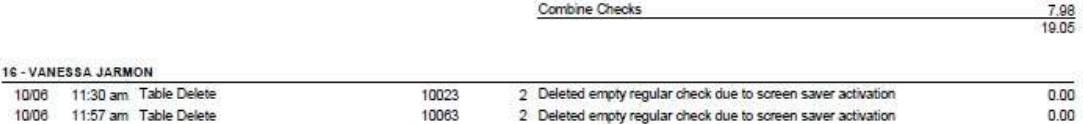

C:\QREPORTS\RPTDATA\ManagerActivityDetail.rpt

#### <span id="page-100-0"></span>**Report Name**

Employee meals

#### **Version**

4.0

### **Type**

Admin

# **Date Options**

Date Range

### **Business Process Dependency**

Commit Sales/Labor House Account

This report provides the employee meals.

Column Definitions:

- Date
- Employee ID
- Employee Name
- $\bullet$  Meal Amount

# **Employee Meals Report**

#### **Employee Meals**

Date: 4/14/2011 to 4/14/2011

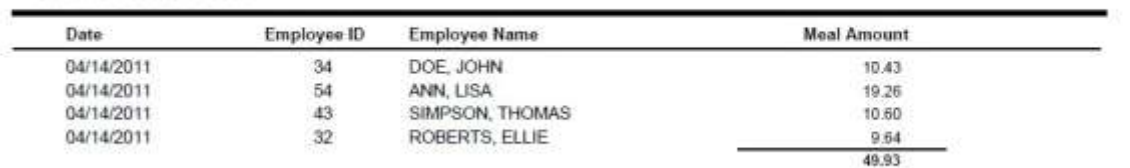

#### <span id="page-102-0"></span>**Report Name**

Shift Line Up Report

**Version**

4.0

**Type** Admin

**Date Options** Day

**Business Process Dependency**

This report provides staff on duty for the AM/PM shifts.

# **Shift Line Up Report**

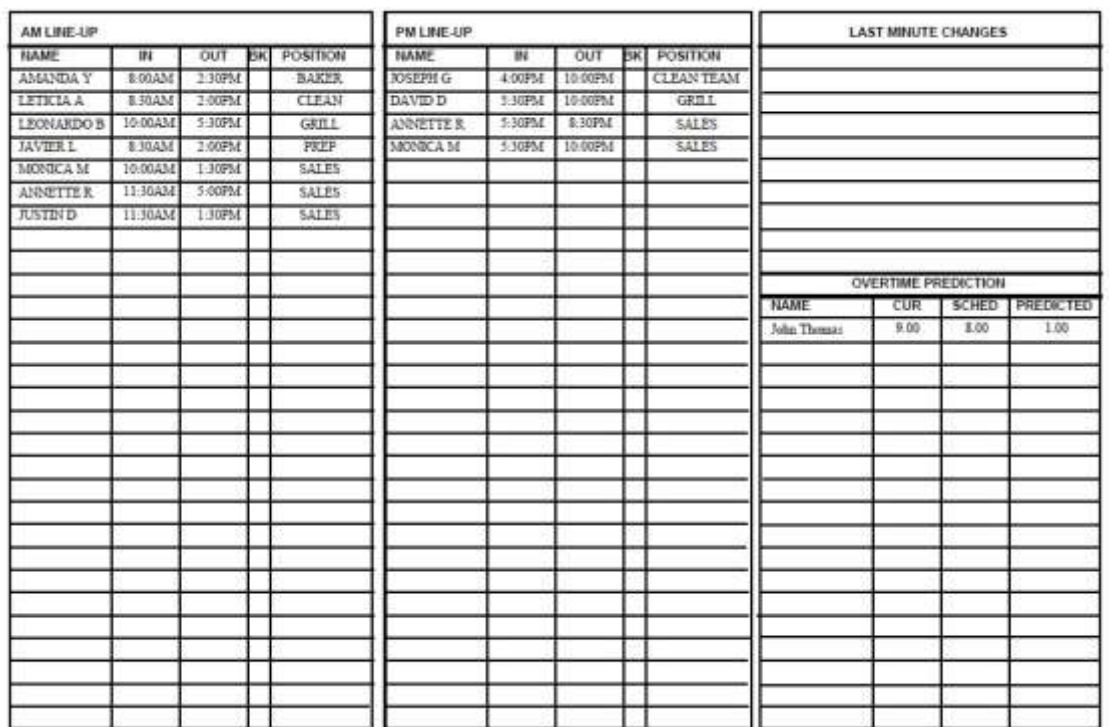

#### <span id="page-104-0"></span>**Report Name**

Tip Distribution Report

#### **Version**

4.0

### **Type**

**Sales** 

#### **Date Options**

Date Range

#### **Business Process Dependency**

This report provides sales figures and tip distribution for staff.

Column Definitions:

- Employee Name
- Employee Sales
- Sales Percentage
- Tips Collected
- Tips Earned

# **Tip Distribution Report**

# Tip Distribution Report

Print Date: 4/21/2011<br>Johnny's Cafe-777<br>555-555-4545

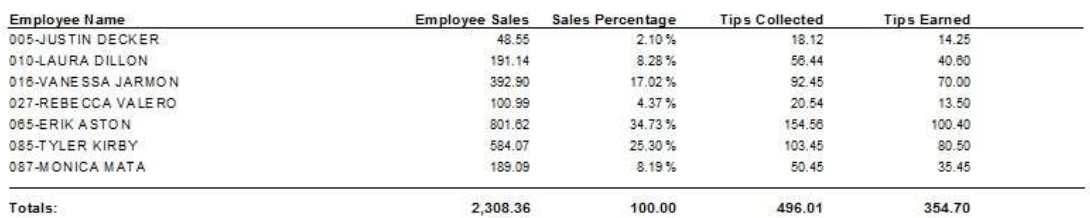

# **Accounts Receivable Activity Report**

#### **Report Name**

AR Activity Report

#### **Version**

4.0

#### **Type** Admin

### **Date Options**

Date

#### **Business Process Dependency**

This report provides Accounts Receivable Activities for the selected date or date range.

Column Definitions:

- Posi Account
- $\bullet$  Account#
- Customer Name
- Date
- Check #
- Amount
- Tax
- $\bullet$  Tip
- Total Charges

# **Accounts Receivable Activity Report**

# AR Activity Report<br>Date Range: 422/11 thru 422/11

Print Date: 4/15/2011 Johnny's Cafe-777<br>800-555-4567

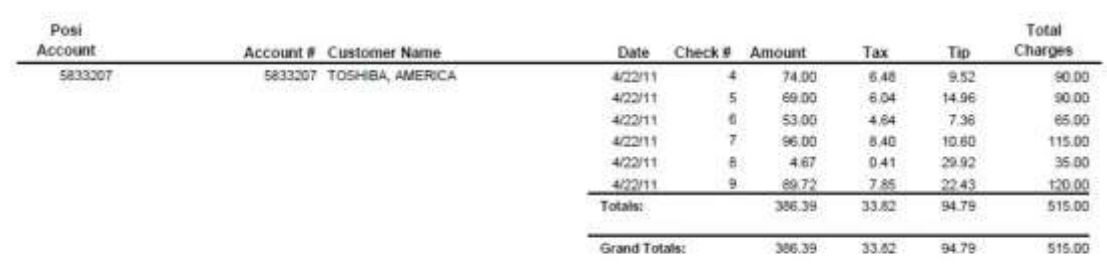
# **Custom Sample Report**

This section includes information and instructions for running Custom NorthStar Desktop reports.

The following reports are explained:

**[Fundraiser Reports](#page-109-0) [Vouchers Paid](#page-113-0) [Vouchers Redeemed](#page-115-0) [Statutory Holiday Premium](#page-117-0)  [Reports](#page-117-0) [Game Revenue & Reconciliation](#page-122-0)  [Report](#page-122-0)**

# <span id="page-109-0"></span>**Fundraiser Reports**

### **Report Name**

Fundraiser Party Transaction Detail Report

### **Version**

4.0

### **Type**

**Other** 

### **Date Options**

Date Range

#### **Business Process Dependency**

House Accounts

The fundraiser reports provide details of funds raised per customer. Total of 3 reports.

Column Definitions (Details):

- Check Date
- Check Number
- Print Time
- Item Number
- Item Description
- Check Total
- Qualifying Total
- Funds Raised

#### Column Definitions (Summary):

- Check Number
- Print Time
- Check Total
- Qualifying Total
- Funds Raised

Column Definitions (Donation Slip)

[None]

# **Fundraiser Report (Detail)**

## **Fundraiser Party Transaction Detail Report**

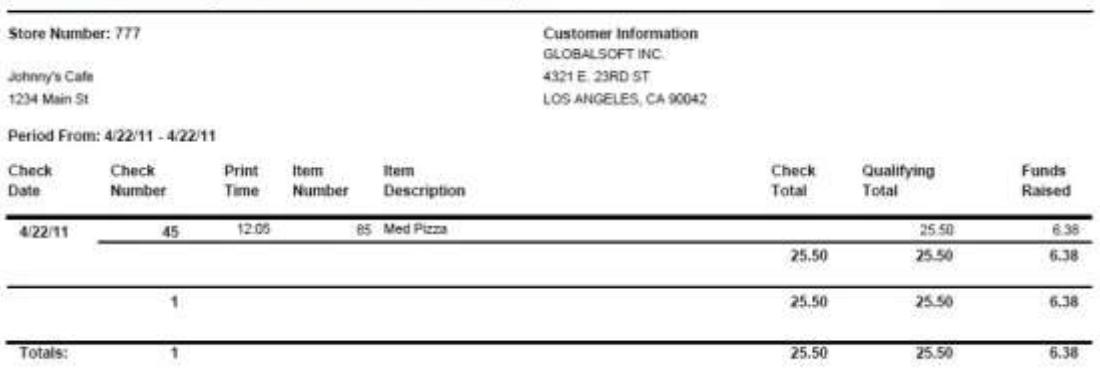

Print Date: 4/22/2011

# **Fundraiser Report (Summary)**

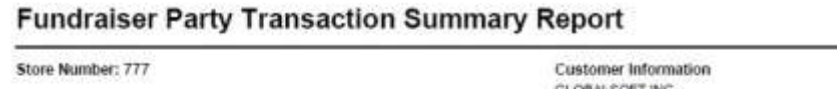

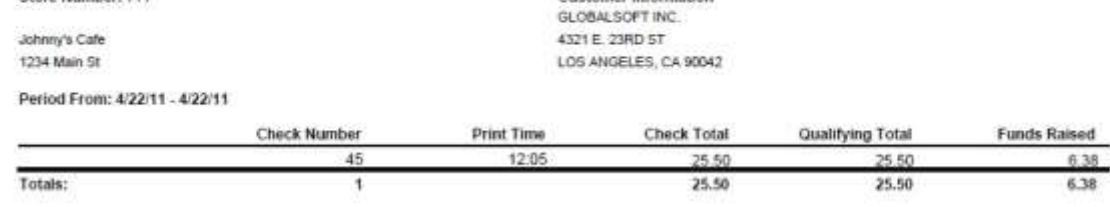

Print Date: 4/22/2011

# **Fundraiser Report (Donation)**

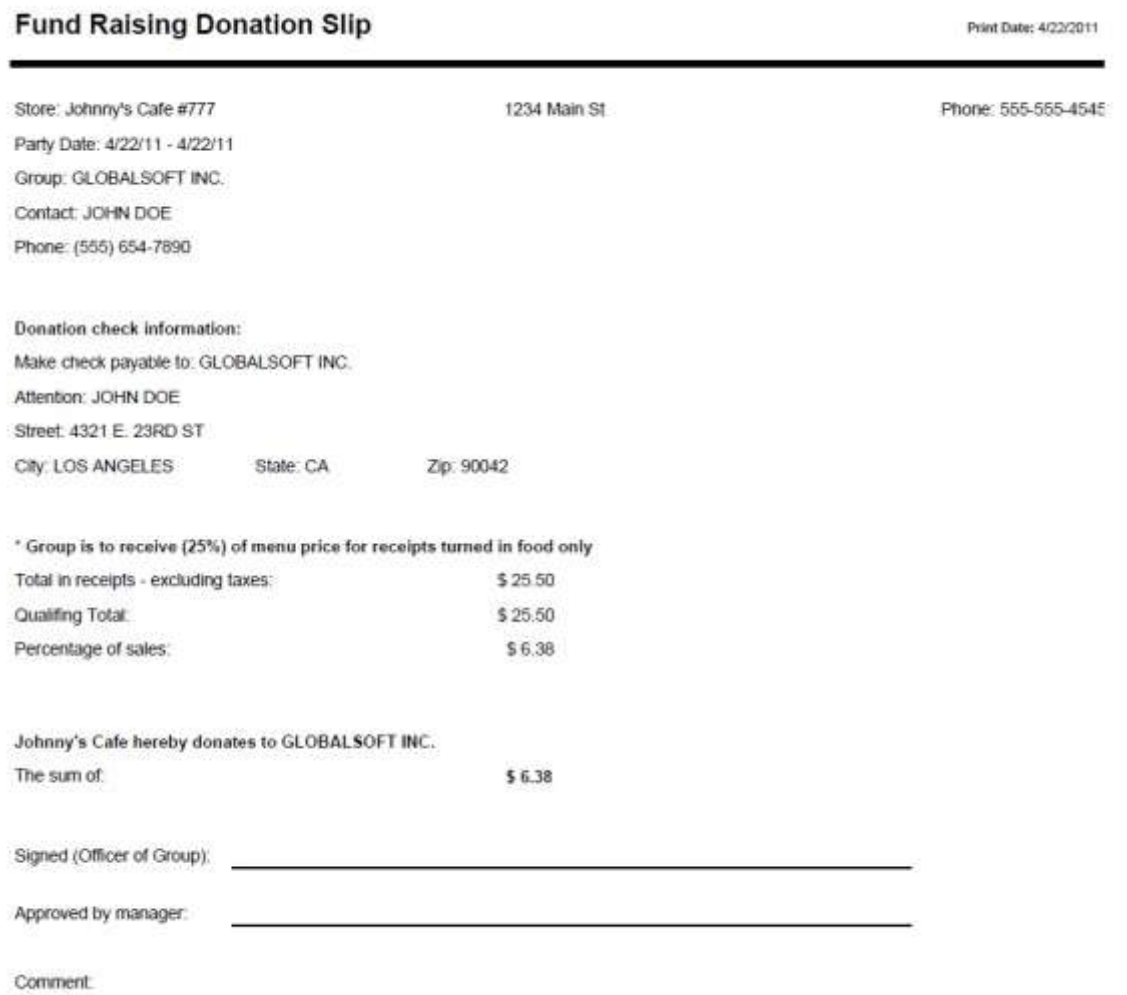

### <span id="page-113-0"></span>**Report Name**

Voucher - Payments

### **Version**

4.0

## **Type**

Payment

### **Date Options**

Date Range

### **Business Process Dependency**

Enter Voucher Payment Process

This report provides the voucher payments entered for the selected day(s).

Column Definitions:

- Reservation#
- Name
- Payment Method
- Total

# **Voucher Paid Report**

### Voucher - Payments

Date: 10/6/2010 to 10/6/2010

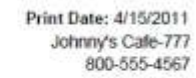

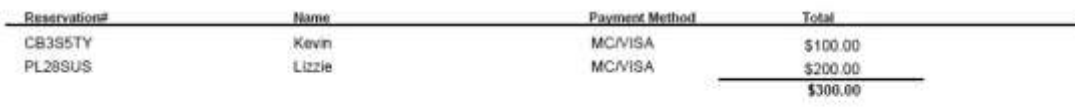

### <span id="page-115-0"></span>**Report Name**

Voucher - Redeemed

### **Version**

4.0

### **Type**

Detail List

### **Date Options**

Date Range

### **Business Process Dependency**

Enter Vouchers Redeemed Process

This report provides the redeemed vouchers entered for the selected day(s).

Column Definitions:

- Reservation#
- Name
- Price
- Quantity
- Total

# **Voucher Redeemed Report**

#### Voucher - Redeemed

#### Date: 10/6/2010 to 10/6/2010

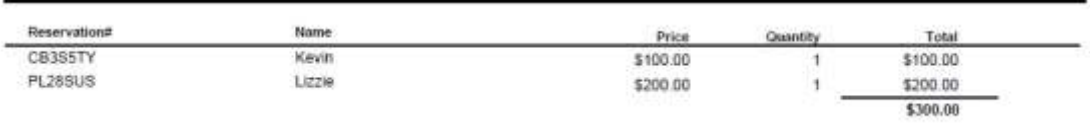

Print Date: 4/15/2011

Johnny's Cafe-777

#### <span id="page-117-0"></span>**Report Name**

**ShpAuditReport** 

#### **Version**

4.0

# **Type**

Labor

# **Date Options**

Period

### **Business Process Dependency**

 NS Integration Commit Payroll Statutory Holiday Premium reports provide custom premium pay for custom holidays. There are 3 total reports: Audit, Eligibility (1), and Eligibility (2).

**Audit Report:** Provides detailed punch information for all employees qualified to receive Statutory Average Pay and Premium Pay.

Column Definitions:

- Days Worked
	- Total Qualifying Hours
- SHP Hours
- Qualifying Date
- Punch Type
- Punch In
- Punch Out
- Total Hours Worked
- Hours Worked No OT
- **Qualifying Hours**
- Total Qualifying Hours

**Eligibility (1) Report:** Provides information, such as rate and Statutory Holiday Pay total, for all qualifying employees.

Column Definitions:

- $\bullet$  Emp#
- Name
- $\bullet$  Job#
- Alt Job#
- Reg Rate
- Hours (Worked Benefit)
- Premium Rate (Worked Benefit)
- Amount (Worked Benefit)
- Hours (Not Worked Benefit)
- Amount (Not Worked Benefit)
- Total SHP Pay

**Eligibility (2) Report:** Provides an overview of qualifications and rules applied for each employee.

(Continued on next page)

Column Definitions:

- $\bullet$  Emp#
- Name
- Qualified
- $\epsilon$  Employed for  $\epsilon$  = 30 days
- $Worked >= 5$  same days in last 9 weeks
- Worked  $> = 15$  of the last 30 days
- Worked scheduled holiday or Wasn't Scheduled
- Worked scheduled day prior or Wasn't Scheduled
- Worked scheduled day after or Wasn't Schedule

# **Statutory Holiday Premium Report (Audit)**

#### ShpAuditReport

Period: 02/09/2011 Through 02/22/2011 Province: Alberta Holiday: 02/21/2011 - Alberta Family Day Business Day Start Time: 4:00:00 AM

#### 9 - GILBERT, JENNIFER

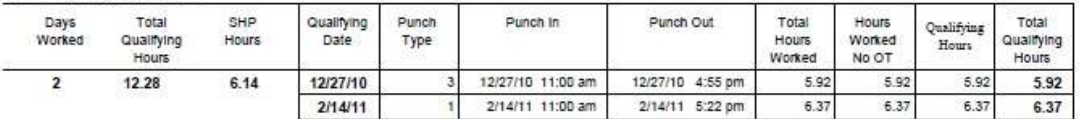

#### 10 - LINCOLN, LINDSAY

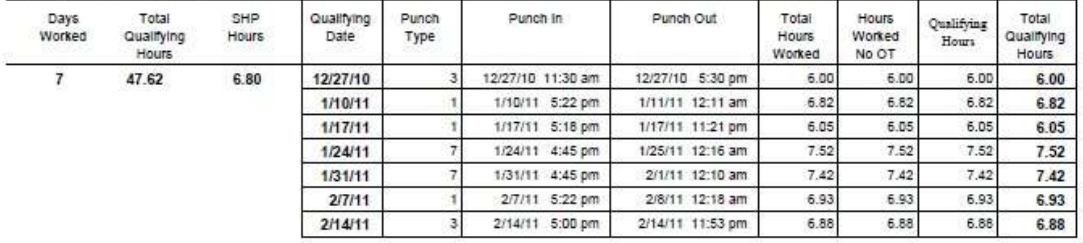

#### 11 - WILSON, SUSIE

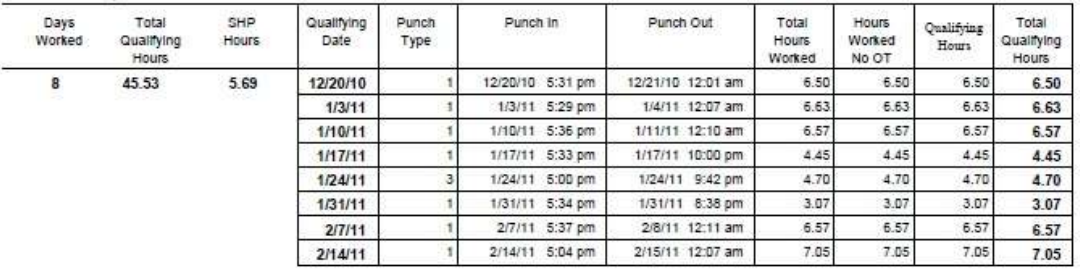

#### 13 - JORDAN, JOEY

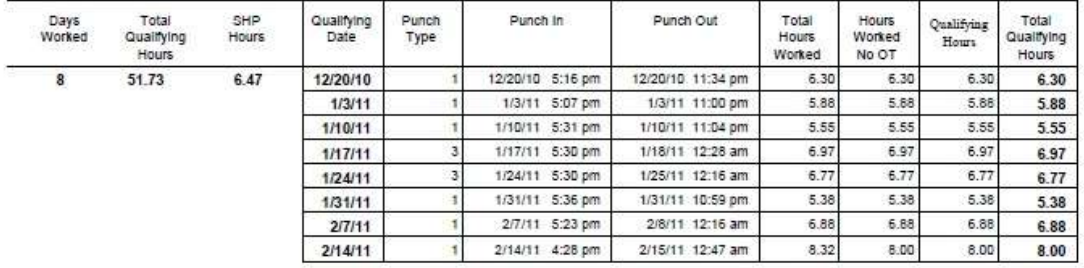

#### 14 - THOMAS, SHANNON

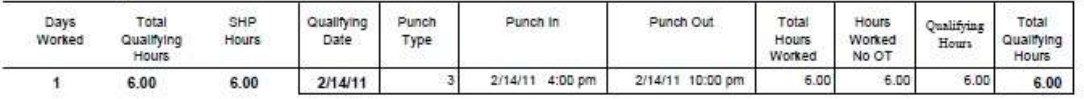

C:\QReports\RptData\ShpAuditReport.rpt

Print Date: 4/22/2011 Johnny's Café-777<br>555-555-4545

# **Statutory Holiday Premium Report (Eligibility 1)**

SHP Eligibility Status Report Period: 02/09/2011 through 02/22/2011 Province: Alberta Holiday: 02/21/2011 - Alberta Family Day

Print Date: 4/22/2011 Johnny's Café-777<br>555-555-4545

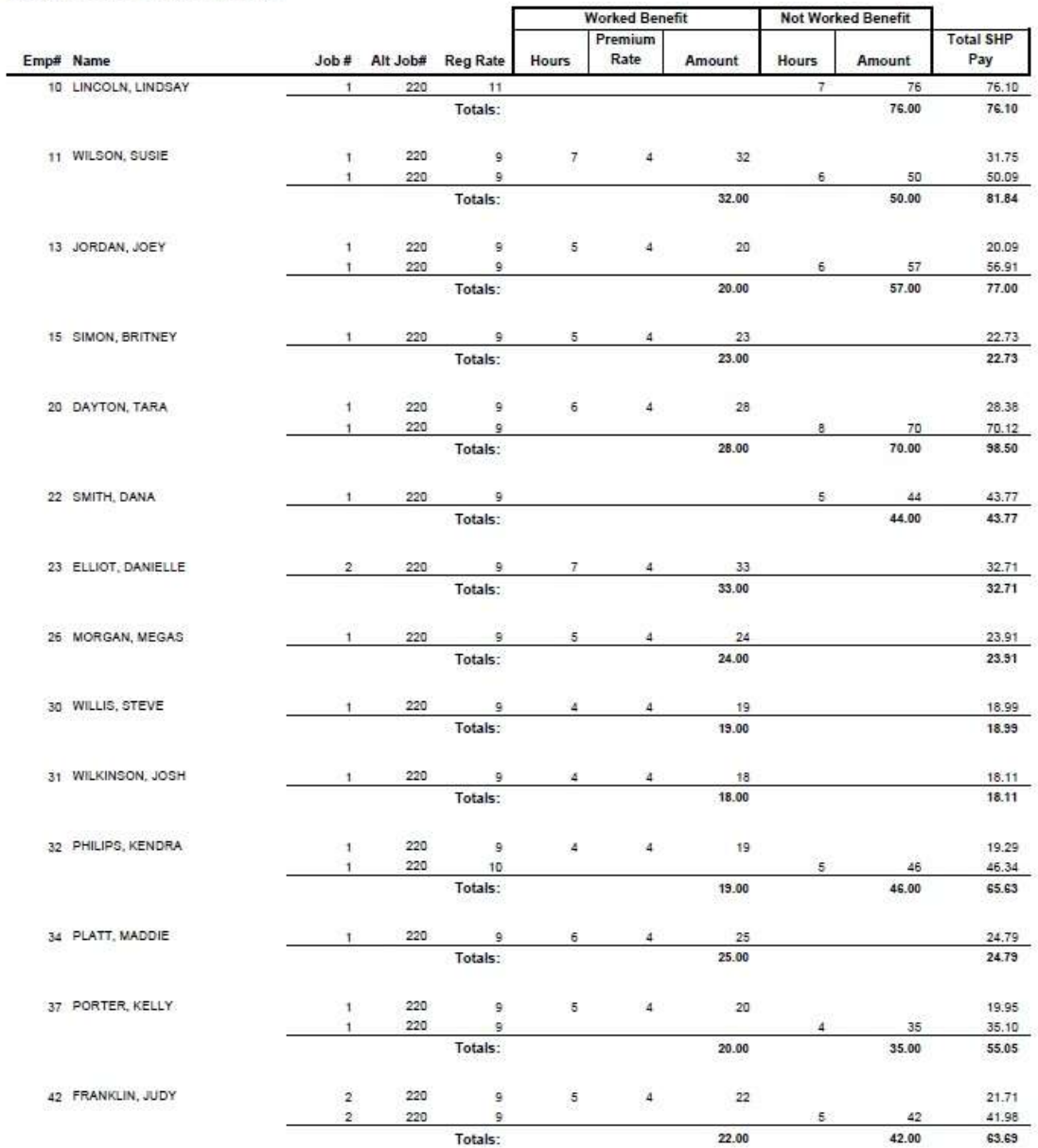

C:\QReports\RptData\ShpBenefitsCalculationReport.rpt

# **Statutory Holiday Premium Report (Eligibility 2)**

SHP Eligibility Status Report Period: 02/09/2011 through 02/22/2011 Province: Alberta<br>Holiday : 02/21/2011 - Alberta Family Day

Print Date: 4/22/2011 Johnny's Café-777 555-555-4545

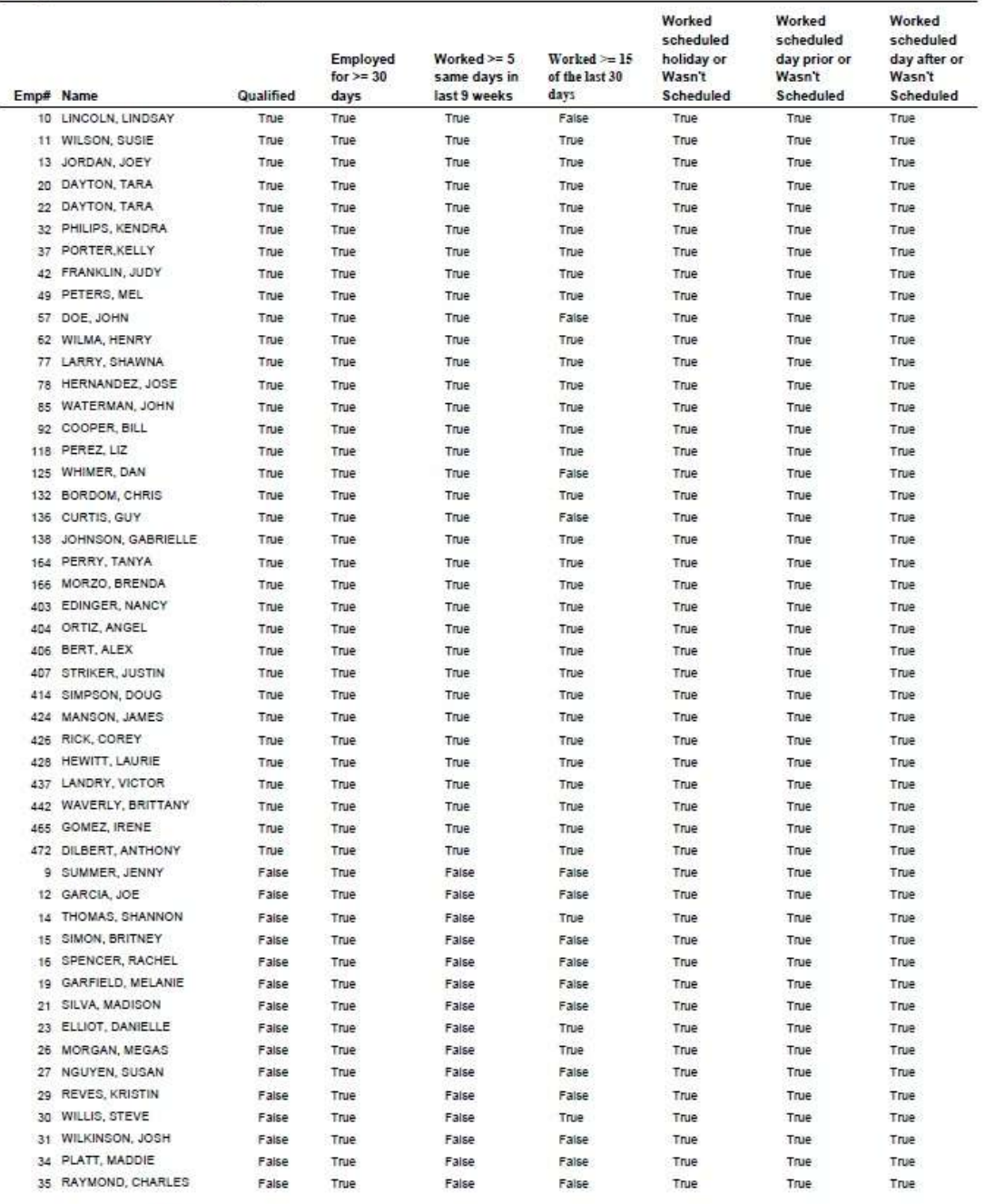

C:\QReports\RptData\SHPEllgiblityStatusReport.rpt

# <span id="page-122-0"></span>**Game Revenue & Reconciliation Report**

### **Report Name**

Game Revenue & Reconciliation Report

### **Version**

4.0

### **Type**

Other

### **Date Options**

Date Range

### **Business Process Dependency**

Enter Game Revenue Process

This report provides revenue figures for various gaming machines.

Column Definitions:

- $\bullet$  ID
	- Description
- Index
- Ticket Now
- Ticket Difference
- Coin Now
- Coin Last
- Coin Difference
- Total Units
- Over/Short
- Total Quarters
- Total Tokens
- Total Over/Short
- Total Income
- Ratio

# **Game Revenue & Reconciliation Report**

**Game Revenue & Reconciliation Report**  $\epsilon$ 

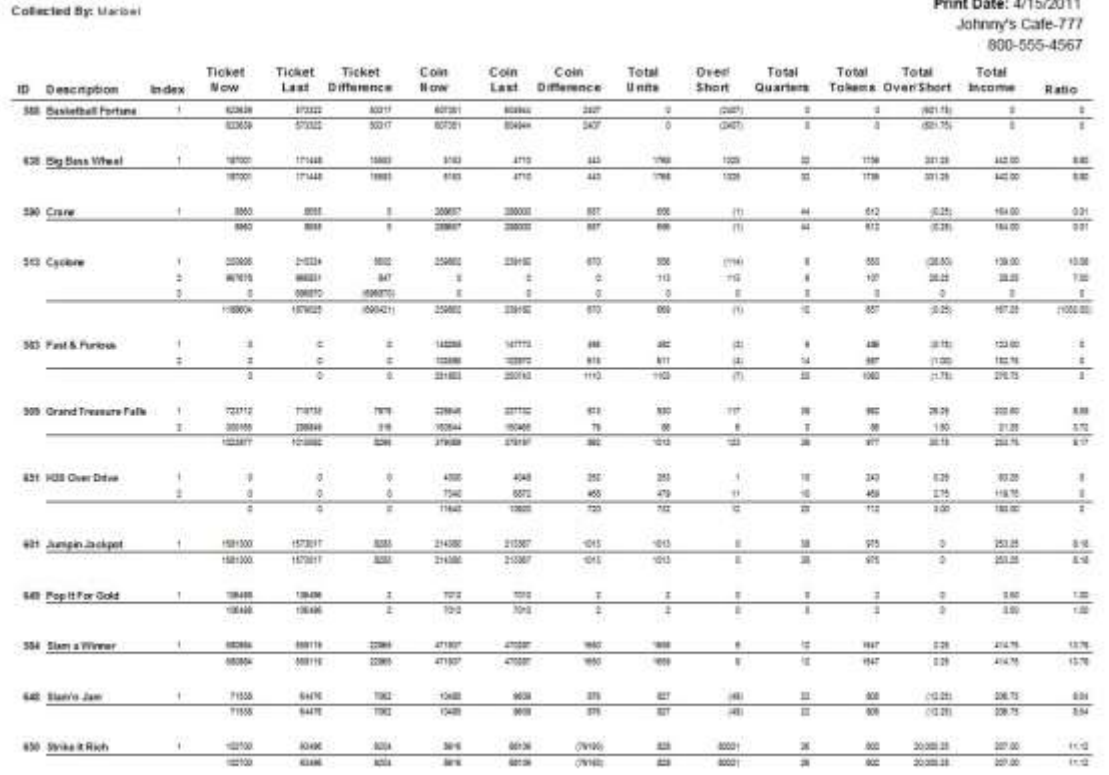

C-GREPORTS-RPTDATAIGameRecrat

Page 1 of 2

Collection Date: 10/6/2010

# **System Administration Sample Reports**

This section includes information and instructions for running various NorthStar Desktop Administration & Configuration Reports. Samples of each report are also included.

The following reports are explained:

[POS Integration Setup Report](#page-125-0) [Sales Category Setup Report](#page-127-0) [Revenue Center Setup Report](#page-129-0) [Day Parts Setup Report](#page-131-0) Labor [Category Setup Report](#page-133-0) [GL Setup Report](#page-135-0) [HR Integration Report](#page-137-0)

# <span id="page-125-0"></span>**POS Integration Setup Report**

#### **Report Name**

POS Integration Setup Report

This report presents a comprehensive view of the main POSitouch reporting categories and names.

Column Content:

- POSitouch Internal Codes (Used by Desktop as the reference for mapping data).
- Category Name

**Type**

**Version** 3.5.4

Admin

**Date Options**

N/A

**Business Process Dependency** None

POSI Integrations Setup Report

Print Date: 1/18/2007 Little Miss Steak-111<br>(800) 555-1212

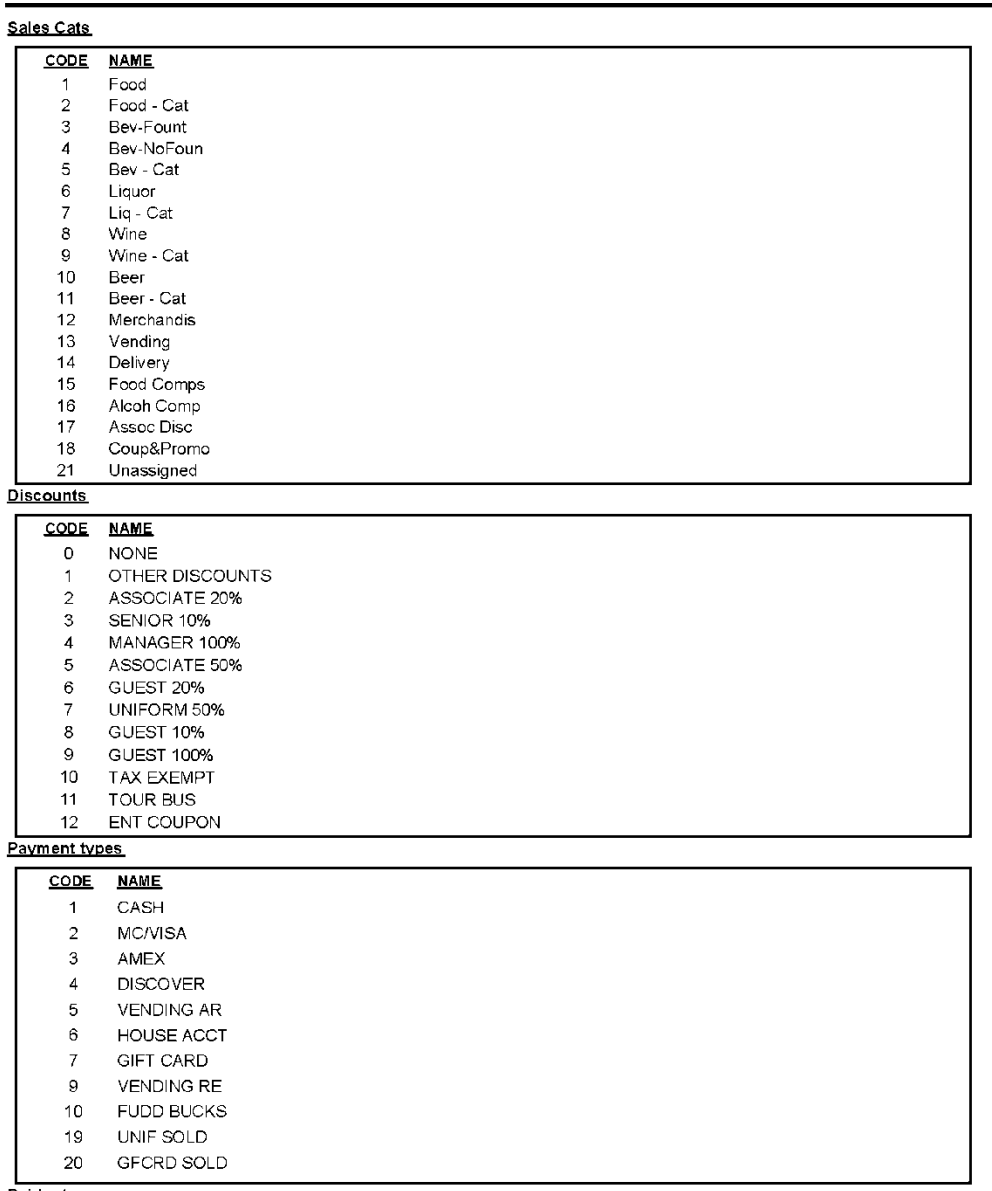

Paidouts

C:\QReports\rptdata\Posintegrate.rpt

# <span id="page-127-0"></span>**Sales Category Setup Report**

#### **Report Name**

Sales Category Setup Report

This is the Desktop configuration report for the Sales Category Setup.

Column Content:

- NorthStar Sales Category ID
- Title
- Lookup Type
- Lookup Name
- POSitouch Category IDs

# **Date Options**

N/A

**Version** 3.5.4

**Type** Admin

**Business Process Dependency** None

# **Sales Category Setup Report**

#### **Sales Categories Setup Report**

Print Date: 1/18/2007 Little Miss Steak-111  $(800)$  555-1212

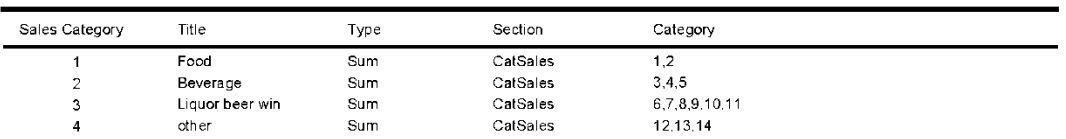

C:\QReports\rptdata\SalesCat.rpt

# <span id="page-129-0"></span>**Revenue Center Setup Report**

#### **Report Name**

Revenue Center Setup Report

This is the Desktop configuration report for the Revenue Center Setup.

Column Content:

- NorthStar Revenue Center ID
- Title
- Lookup Type
- Lookup Name
- POSitouch Category IDs

**Type** Admin

**Version** 3.5.4

# **Date Options**

N/A

**Business Process Dependency** None

# **Revenue Center Setup Report**

#### **Revenue Center Setup Report**

Print Date: 1/18/2007 Little Miss Steak-111<br>(800) 555-1212

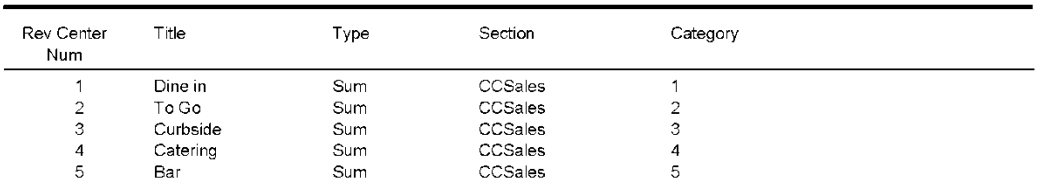

C:\QReports\rptdata\RevCentr.rpt

# <span id="page-131-0"></span>**Day Parts Setup Report**

#### **Report Name**

Day Parts Setup Report

This is the Desktop configuration report for the Day Part Setup.

Column Content:

- NorthStar Day Part ID
- Title
- Shift Number
- Start Time
- End Time

### **Date Options**

N/A

**Version** 3.5.4

**Type** Admin

**Business Process Dependency** None

# Day Parts Setup Report

Print Date: 1/18/2007 Little Miss Steak-111<br>(800) 555-1212

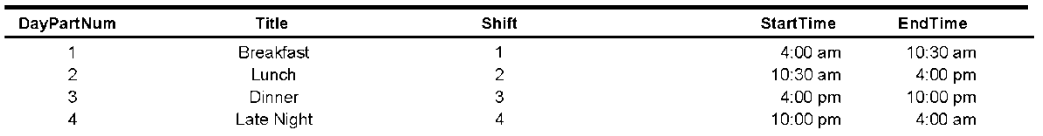

C:\QReports\rptdata\DayPart.rpt

# <span id="page-133-0"></span>**Labor Category Setup Report**

#### **Report Name**

Labor Category Setup Report

This is the Desktop configuration report for the Labor Category Setup.

Column Content:

- Labor Organization Hierarchy
- Job Title
- POSitouch Job Code ID
- POSitouch Alt Job Code ID

**Version** 3.5.4

# **Type**

Admin

### **Date Options**

N/A

**Business Process Dependency** None

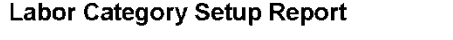

Print Date: 1/18/2007 Little Miss Steak-111<br>(800) 555-1212

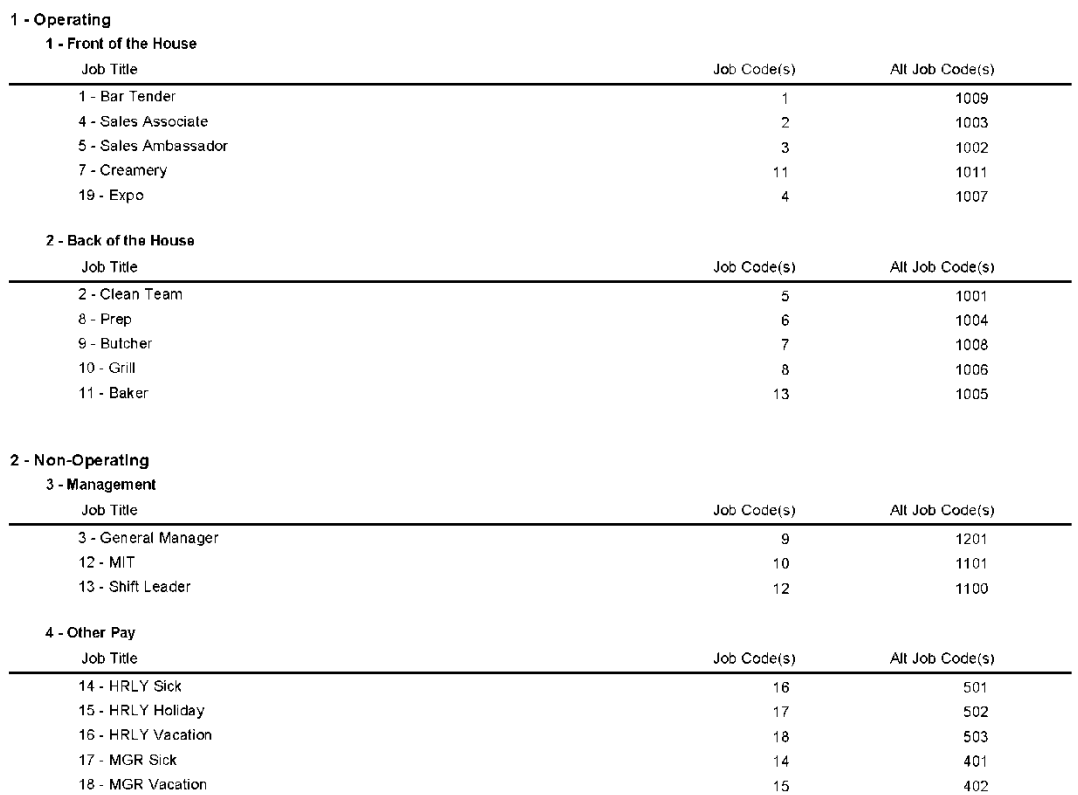

# <span id="page-135-0"></span>**GL Setup Report**

### **Report Name**

GL Setup Report

**Version** 3.5.4

**Type** Admin

# **Date Options**

N/A

**Business Process Dependency**

None

This is the Desktop configuration report for the GL Report Layout Setup.

Column Content:

- GL Report Hierarchy
- GL Category ID
- Element ID
- Description
- Line Type
- Lookup Type
- Lookup Name

# **GL Setup Report**

### **GL Setup Report**

Print Date: 1/18/2007 Little Miss Steak-111<br>(800) 555-1212

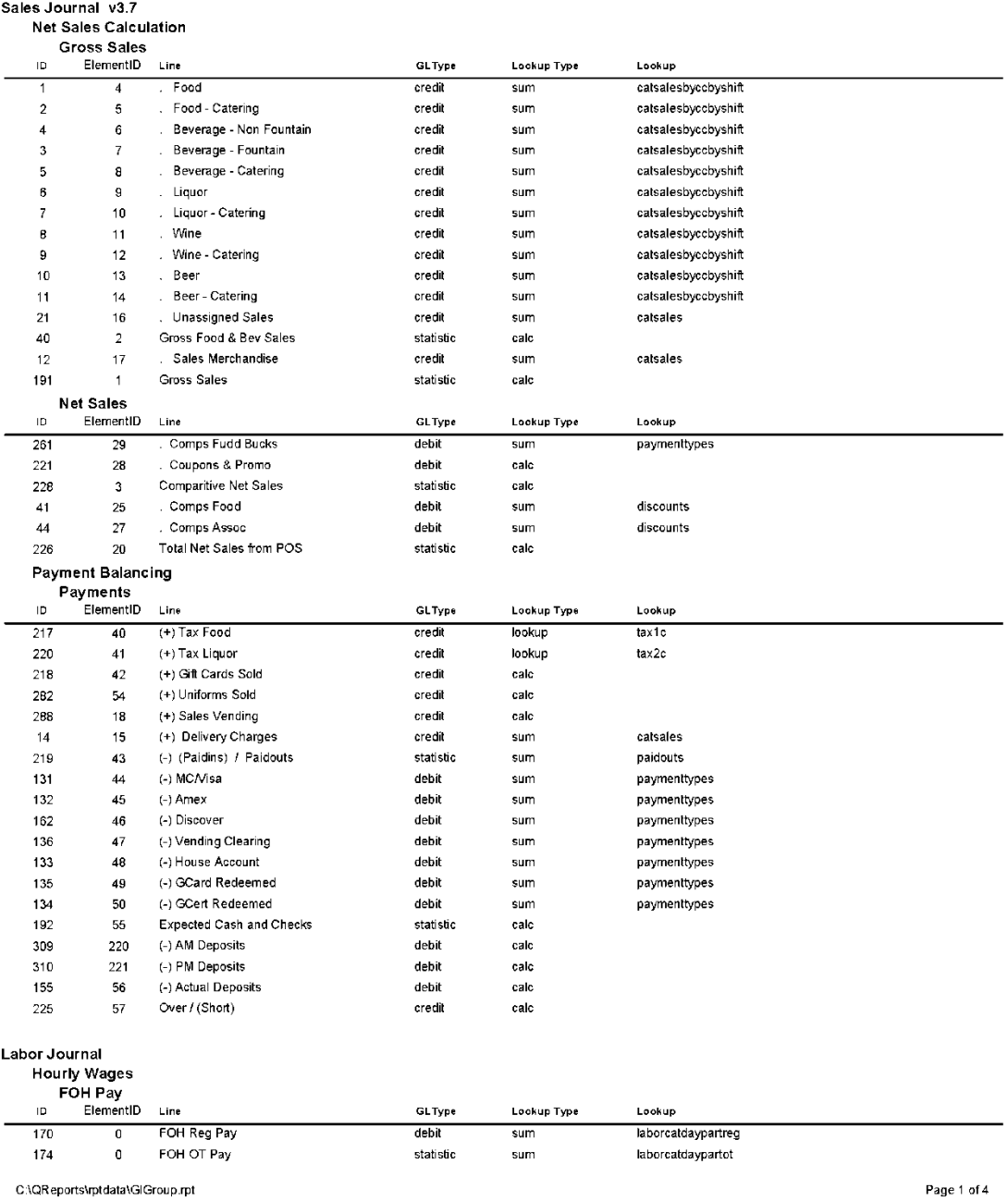

### <span id="page-137-0"></span>**Report Name**

HR Integration Report

#### **Version**

4.0

# **Type**

Detail List

### **Date Options**

Date Range

### **Business Process Dependency**

This report provides employee information provided in POSi.

Employee info:

- Employee ID
- Name
- Address
- Social Security Number
- Company ID
- Department
- Date Hired
- Date Left
- Birthday
- Gender
- Phone
- Marital Status
- Exemptions

# **HR Integration Report**

### **HR Integration Report**

Print Date: 4/15/2011<br>Johnny's Cafe-777<br>800-555-4567

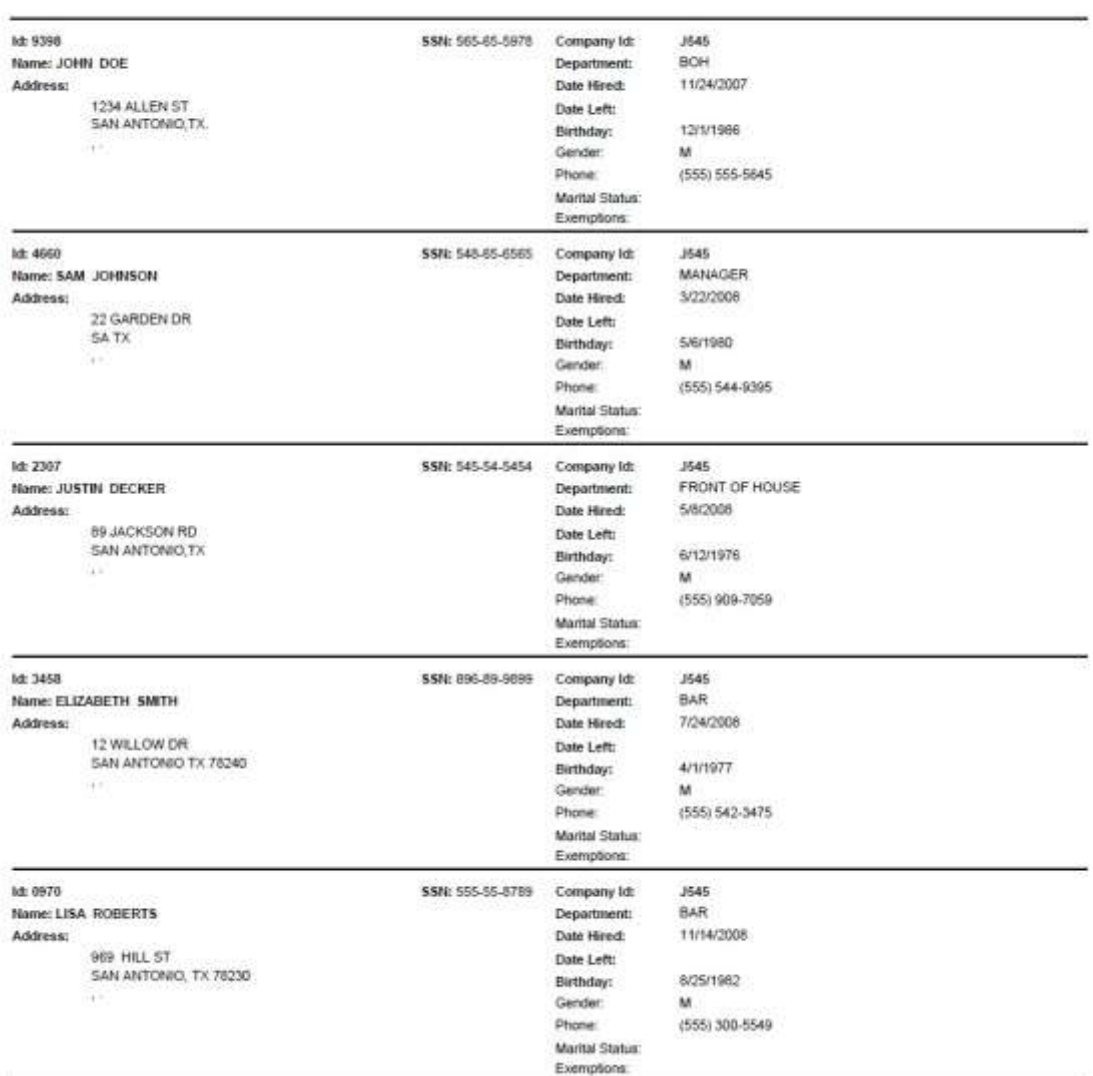